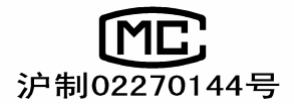

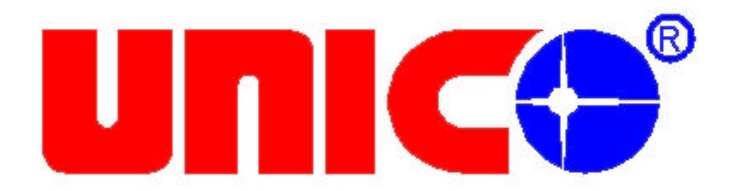

## **UV-2800/2802/2802S**

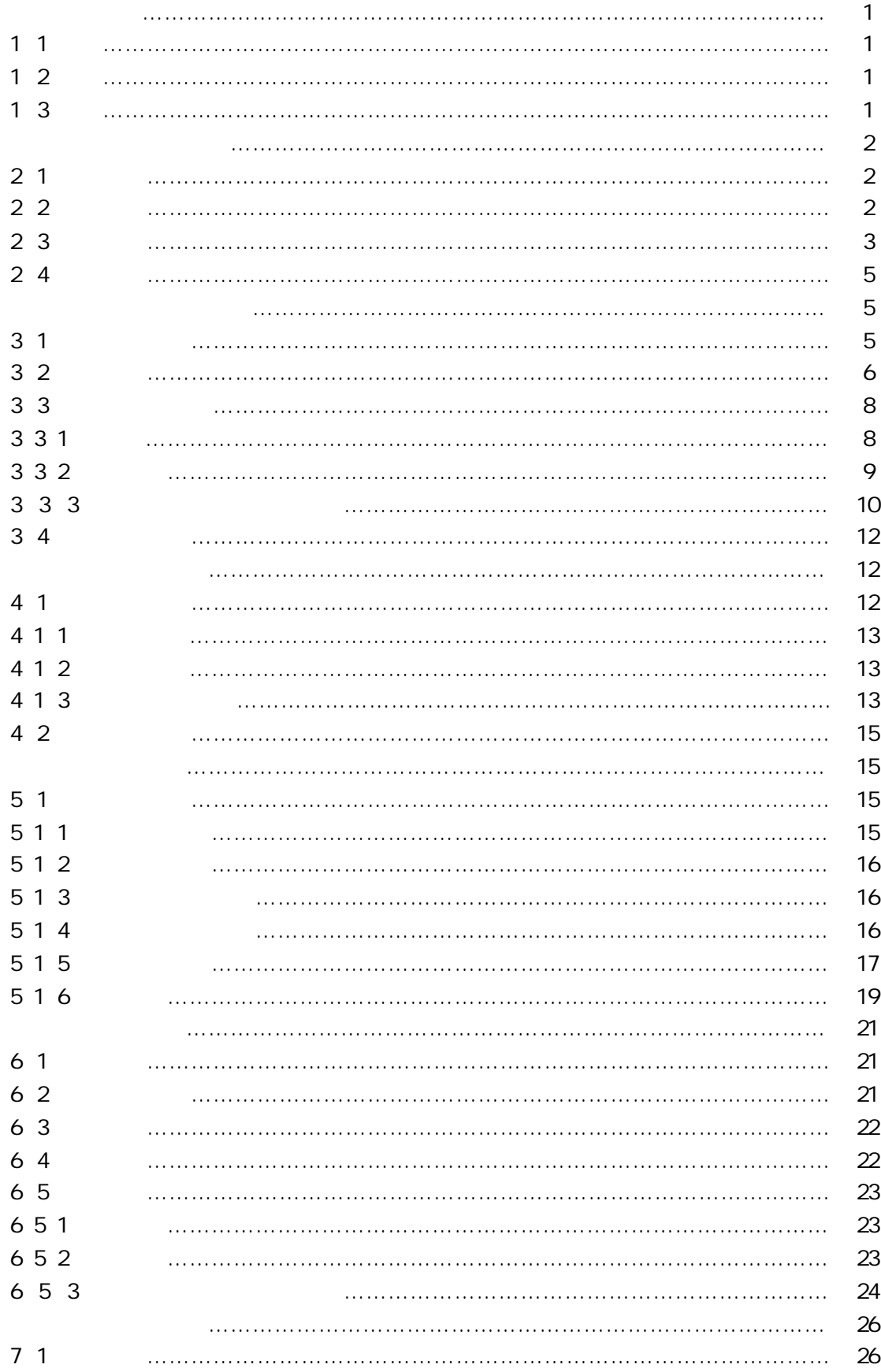

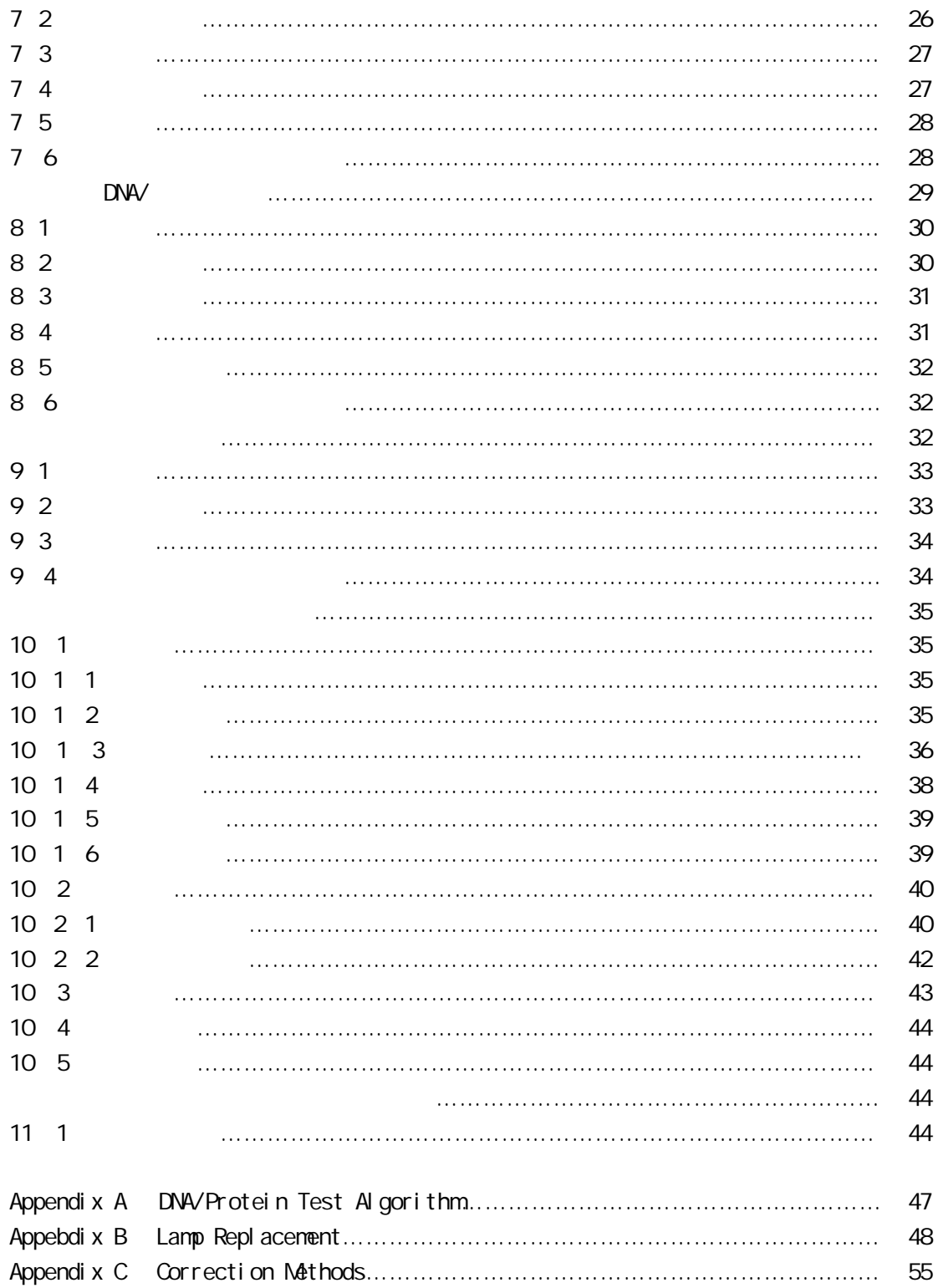

 $1.1$ 

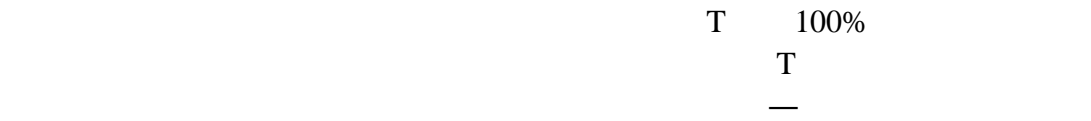

T=I $\Lambda$ o A=KCL= I/Io  $\mathbf T$  and  $\mathbf T$  and  $\mathbf{A}$  $\mathbf C$  $K$  $L \sim$  $I$ Io  $\overline{a}$ UNICO UV-2800

### $1.2$

## **1.3**

 $UV-28$ 

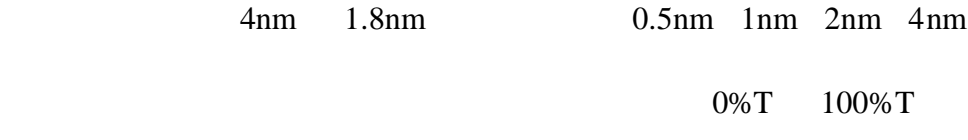

DNA/Protein

Win9x UNICO

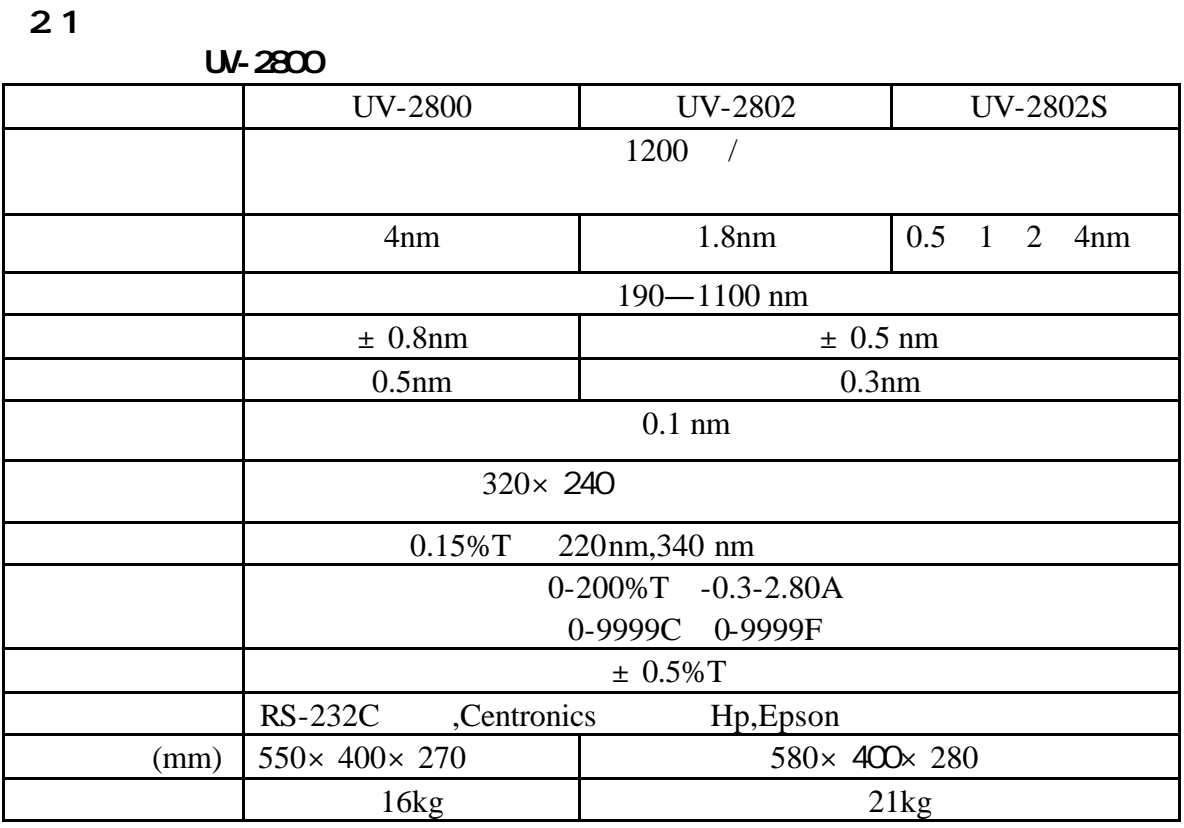

**2.2** 随机附件

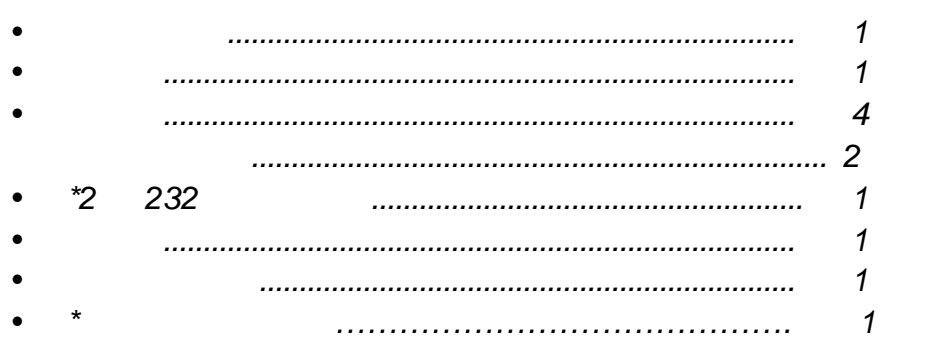

物件名数量

*\*UV-2800* 型无此二项

**UV-2800** 见图 **2-1 2-2**

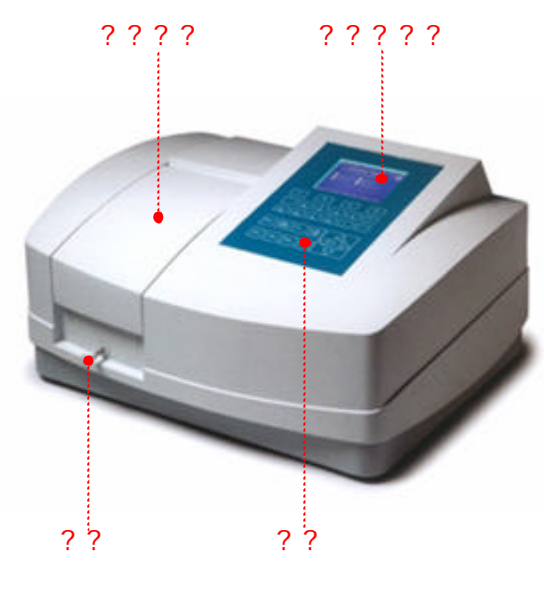

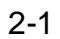

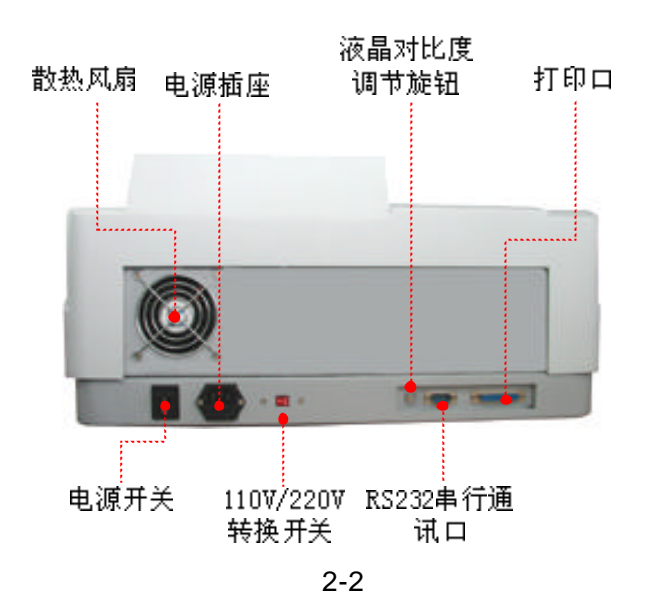

### $2.3$

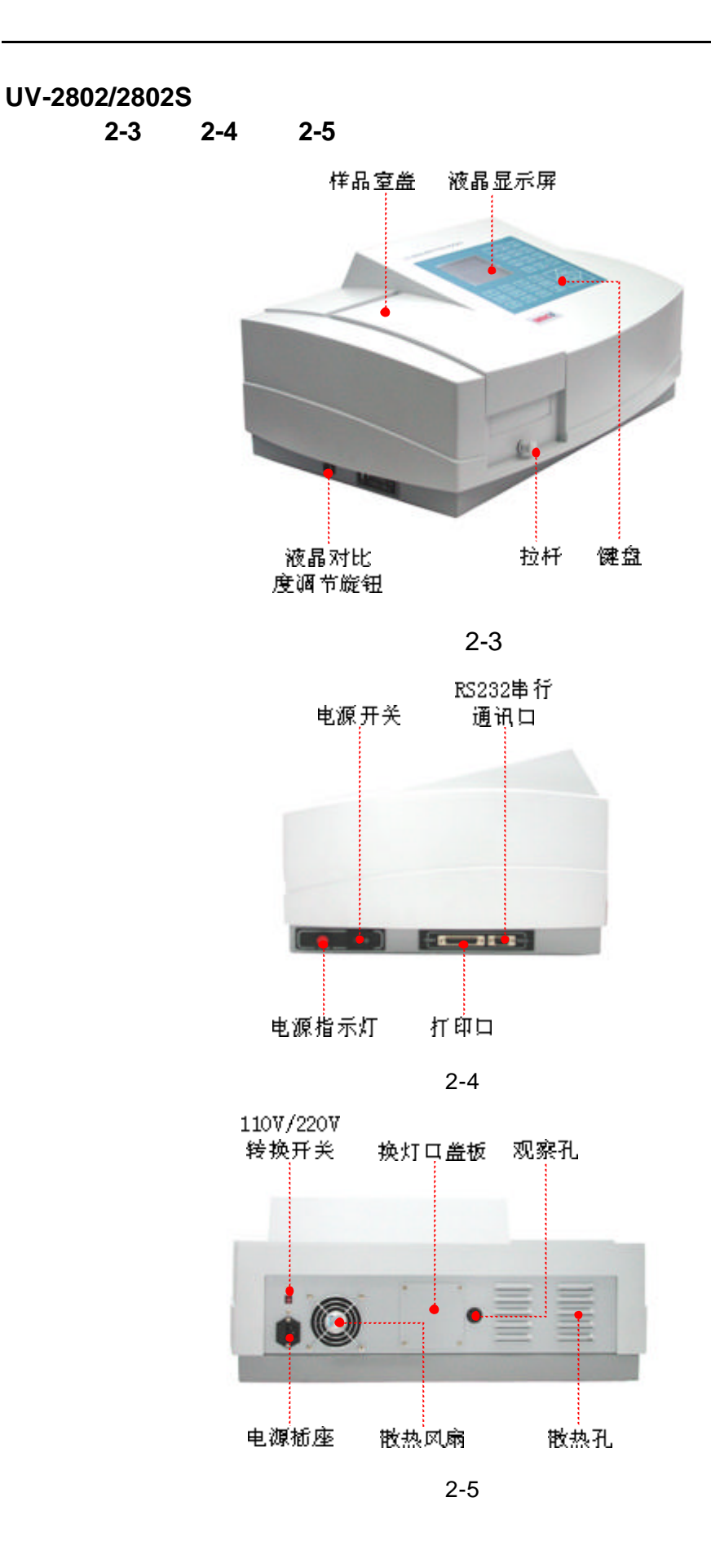

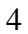

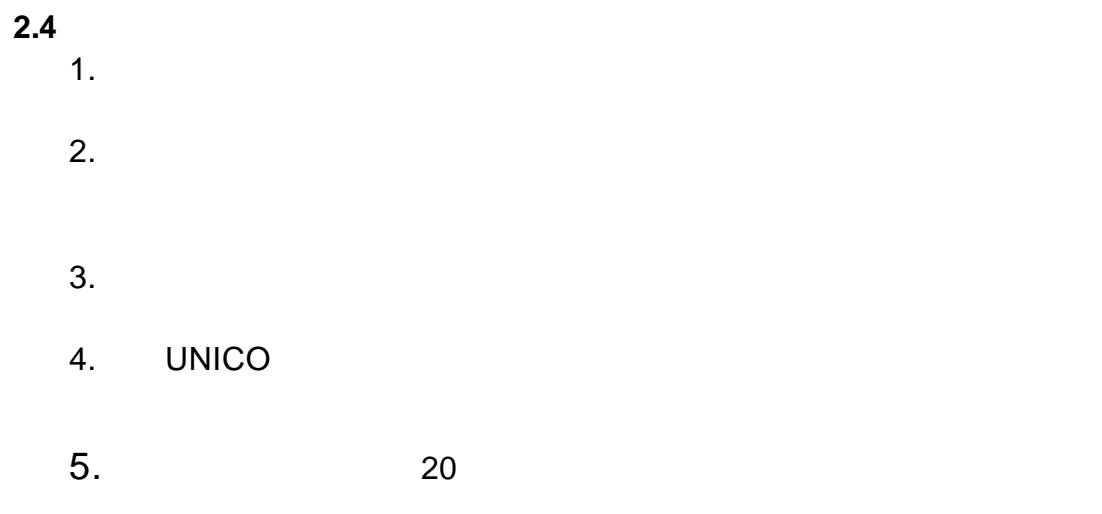

**3.1** 显示屏和按键

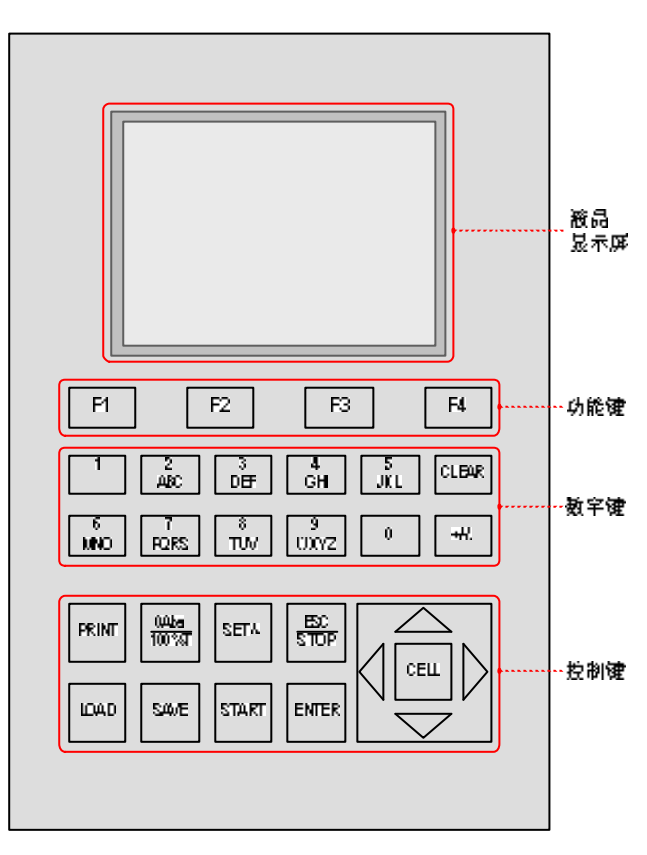

UV-2800

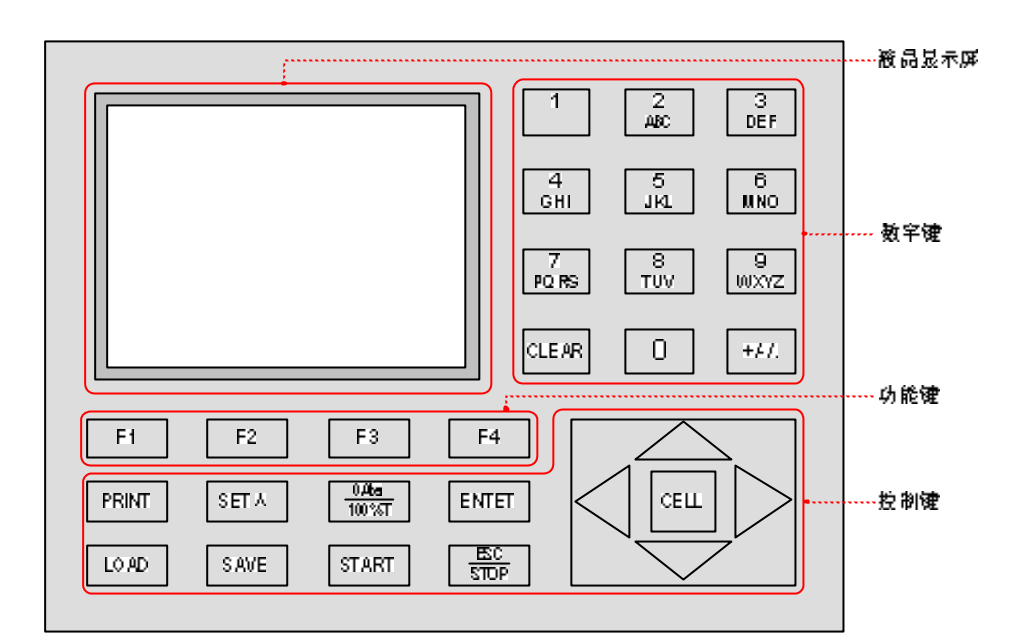

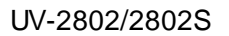

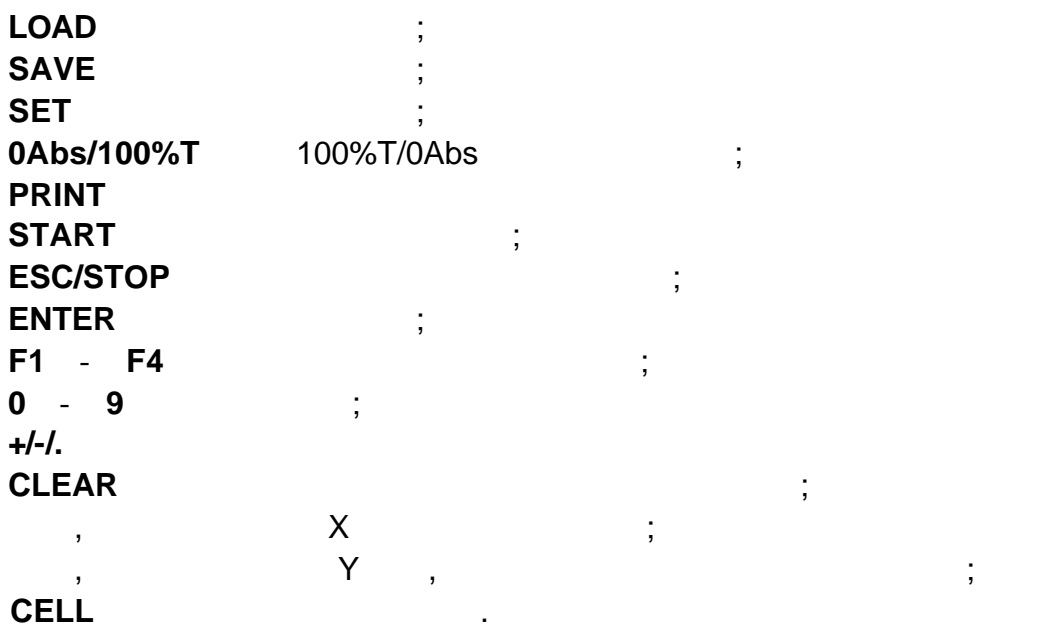

 $3.2$ 

15 .

注意*:1.* 上电后*,*仪器会自动自检并初始化*.*首先检查内存 *( 4),* 按任意键可 跳过这一步 待初始化完成后 仪器将预热 *15* 分钟,( *5*),*15* 分钟到或 **ESC/STOP** 跳过到图 5A 屏幕最 行会显示 查找特征波长*? 5) ,* " *"*查找特征峰*( 6) " "*跳过*.,*在测过暗电流后 三声鸣叫 进入 主显示界面 *7) 2* 如果内存中数据已丢失 仪器将直接查找特征波长

如果仪器没有安装自动样品架 *7 "*样品架 *#1"*将不会显示 不会

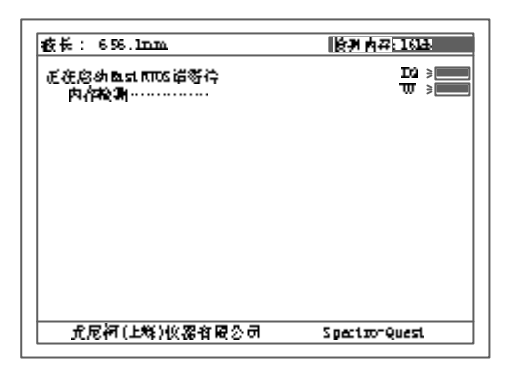

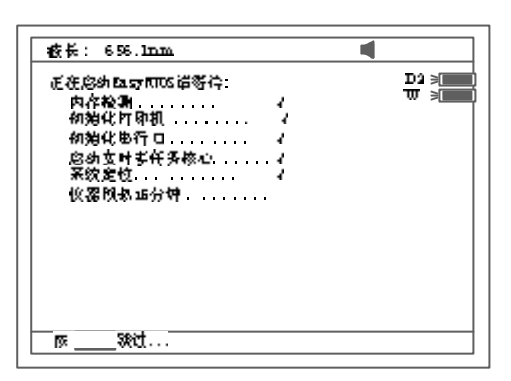

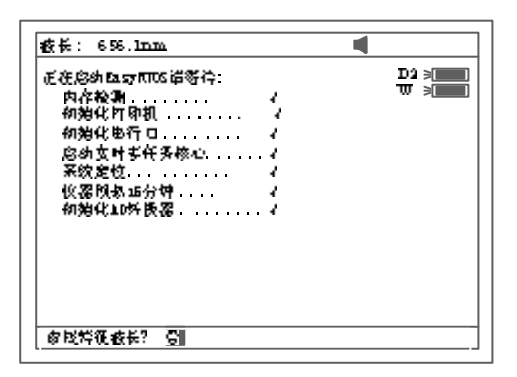

5A

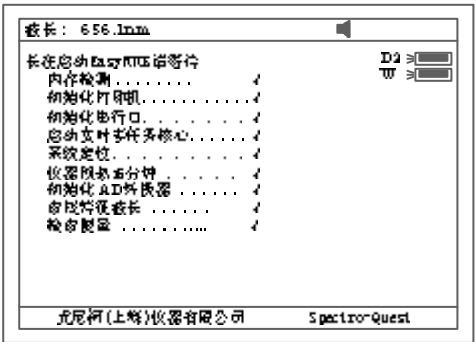

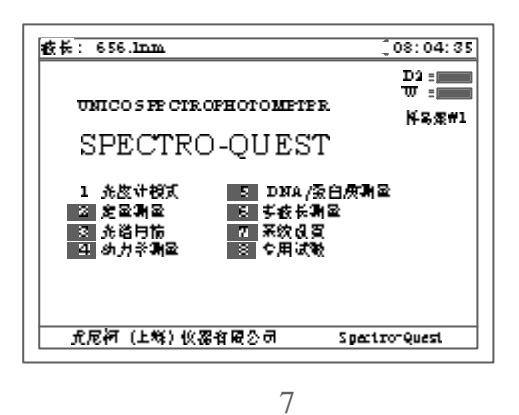

*4.*对可变狭缝 带宽 *2802S* 型仪器 自检完其主显示界面如图 *7A* 所示

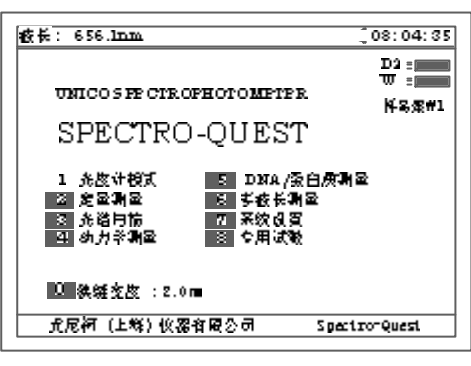

7A

*5.* **7A 0** , ENTER

 $\frac{1}{7}$  7B

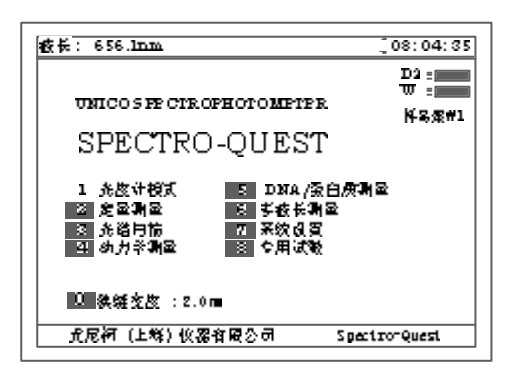

7 B

3.3

 $3.3.1$ 

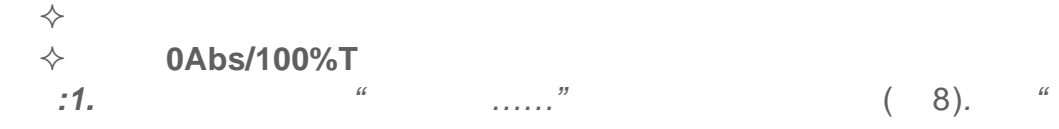

1. 
$$
...
$$

\n"Warning…"

\n2.  $8$ 

\n8 " #1" "Max E"

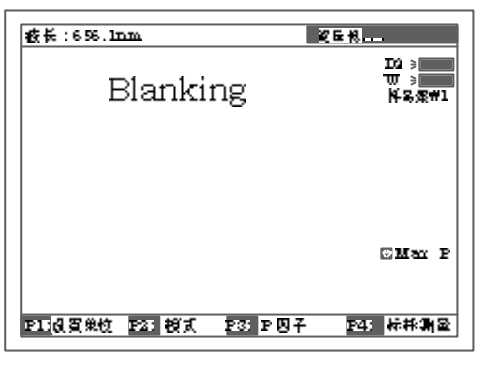

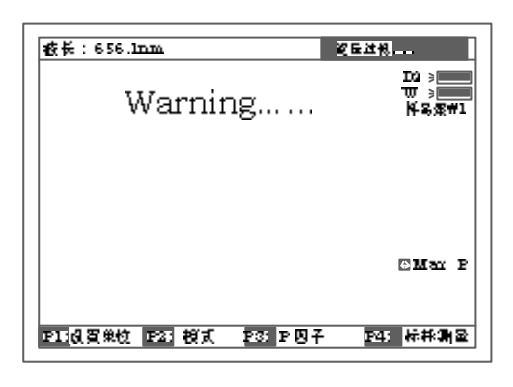

9

 $3.3.2$ 

"光度计模式"中设置波长步骤如下 ² **SET** ( 10).

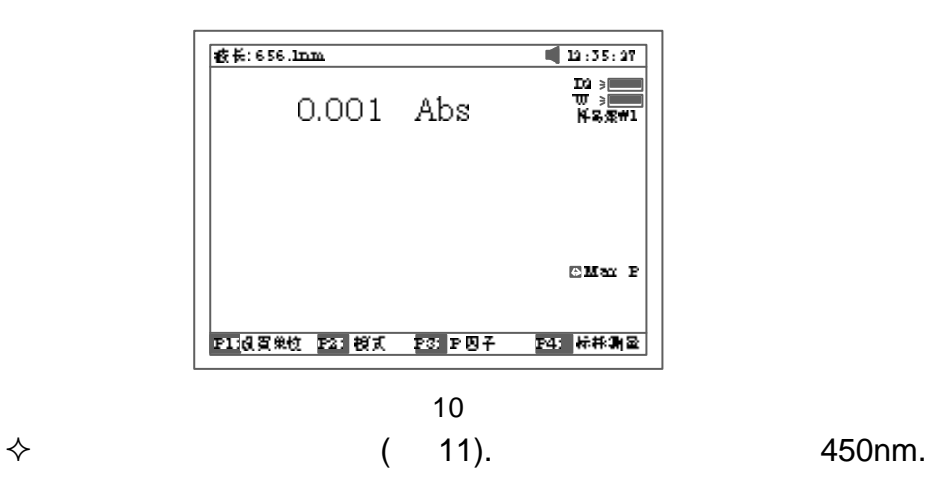

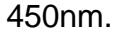

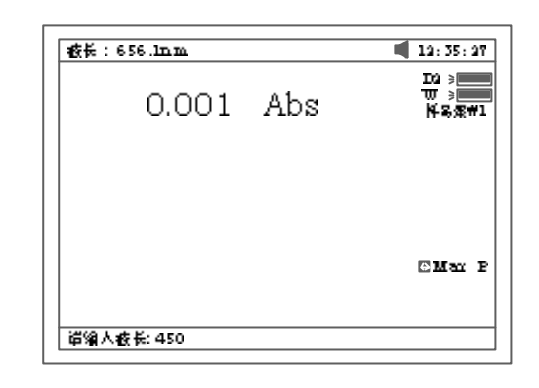

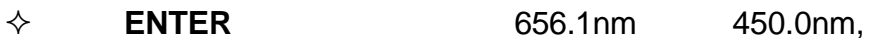

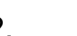

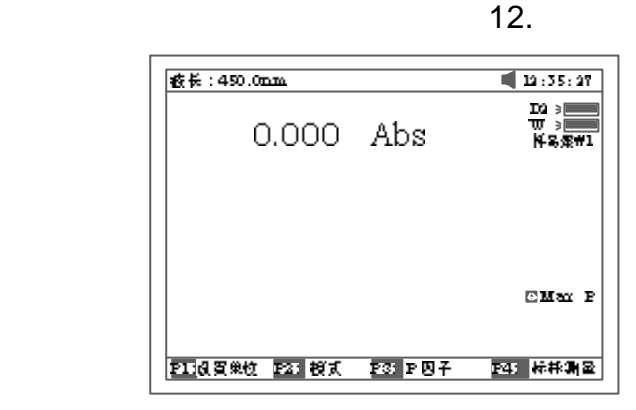

12

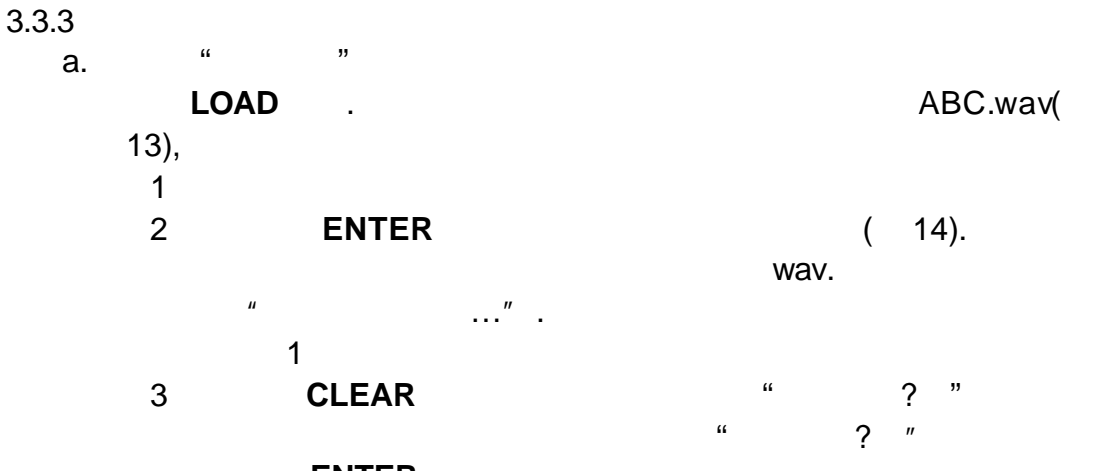

**ENTER** 确认 将会清除掉所选中的当前文件

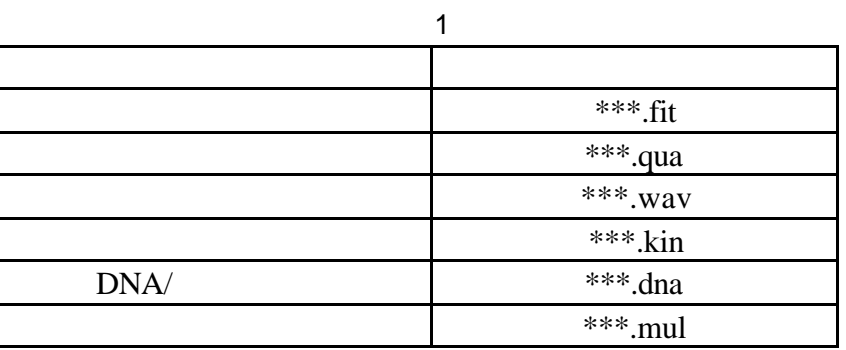

 $\mathcal{H}$  and  $\mathcal{H}$  and  $\mathcal{H}$  and  $\mathcal{H}$  and  $\mathcal{H}$  and  $\mathcal{H}$  and  $\mathcal{H}$  and  $\mathcal{H}$ 

 $\diamondsuit$  **SAVE** .  $\qquad$  "  $\diamond$   $XYZ$  ( 15), **ENTER** . 注意 文件名最长三个字符  $:1.$ 

 $\sim$  2 2

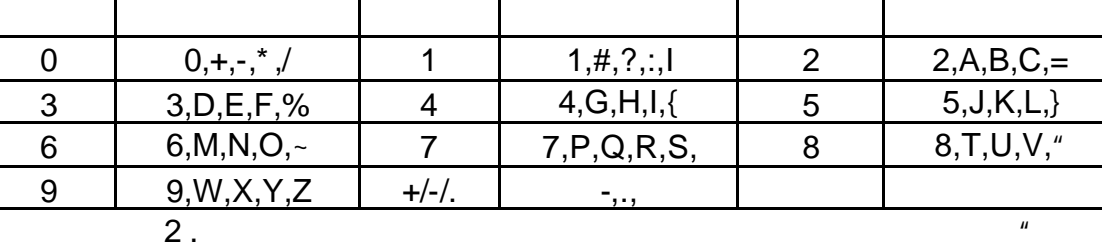

 $\frac{1}{2}$  "

将显示"文件重名 你确认吗? "这时如果按 **ENTER** 确认

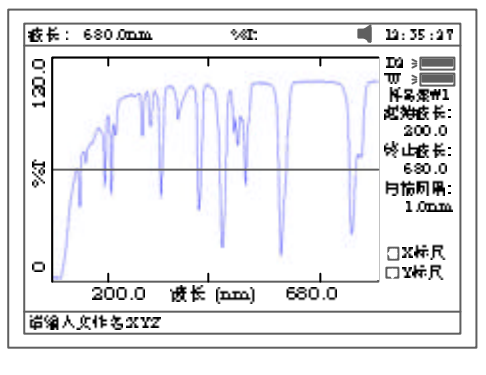

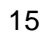

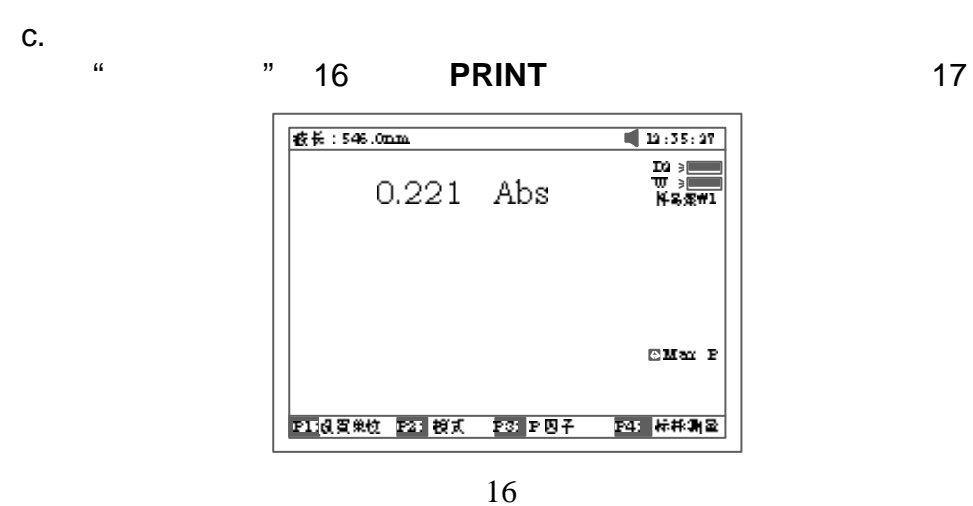

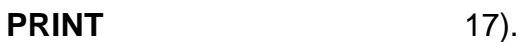

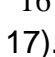

Basic Mode Test Report Wavelength: 546.0nm  $0.221$  Abs Result: Date and Time: 25-06-2003 13:55:53 17  $3.4$  $\bullet$  $\bullet$  4  $\bullet$ 

UV-2800

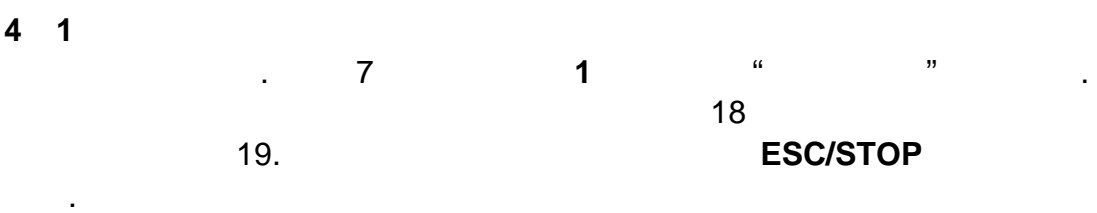

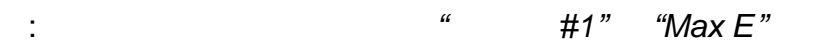

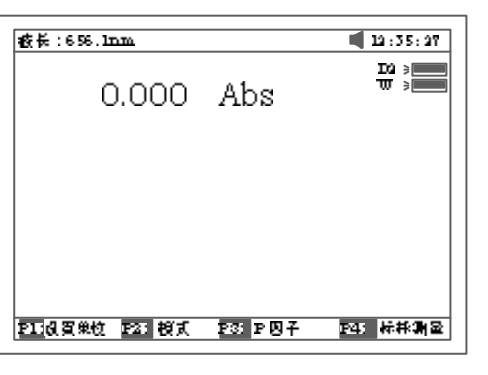

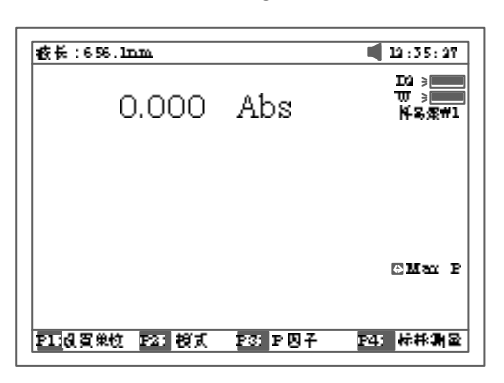

19

通过按 **F2** 共有三种测试模式供选择 分别为 吸光度 透过率

.

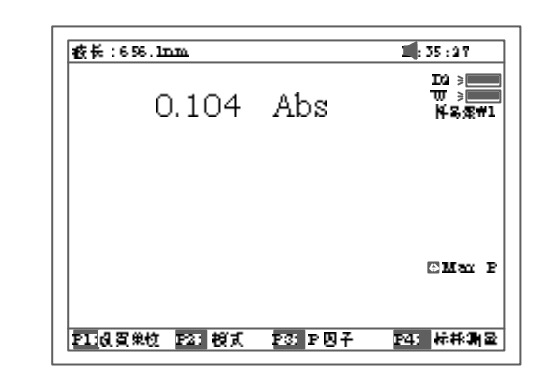

20

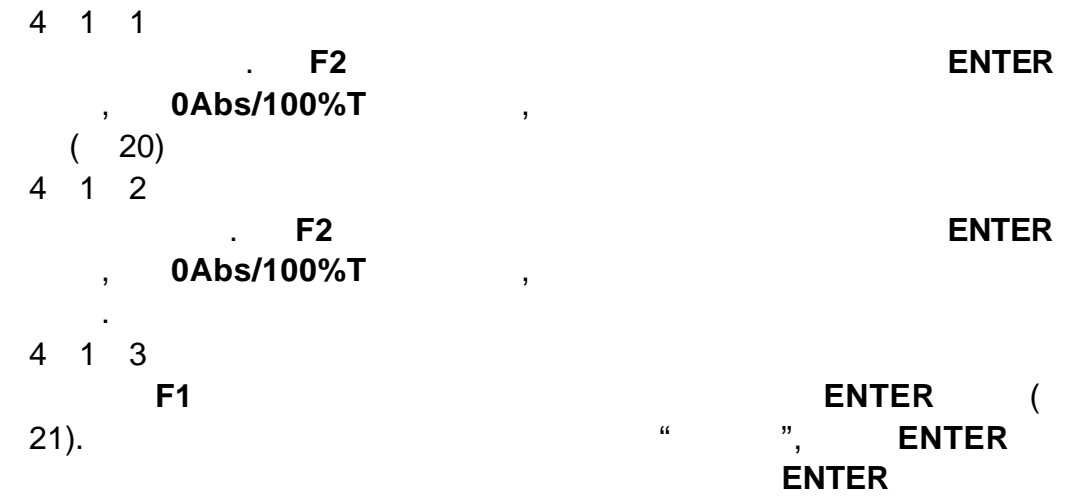

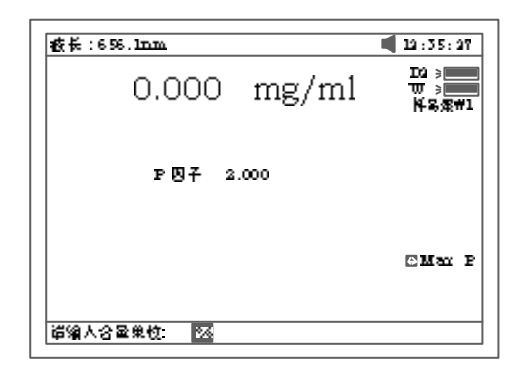

21

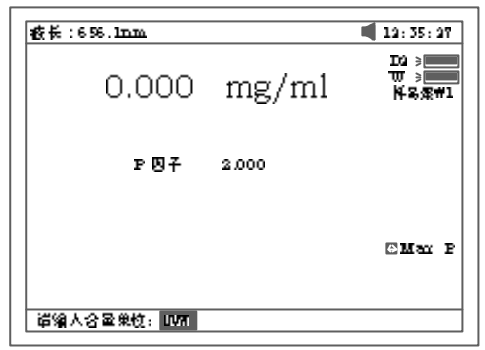

- **0Abs/100%T** and 2009.000 million of the control of the control of the control of the control of the control of the control of the control of the control of the control of the control of the control of the control of the a. **F3 F F F ENTER** 23.
- b. 将已知浓度值的标准溶液拉入光路中 **F4** 输入标液浓度值后按 **ENTER** 24.
	- :1.要选择波长 可于任何时候按 **SET** 并输入波长值后按
		- **ENTER** and the control of the control of the control of the control of the control of the control of the control of the control of the control of the control of the control of the control of the control of the control of
- 2. F 9999, " "

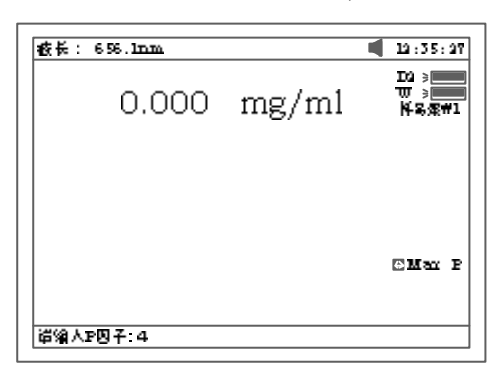

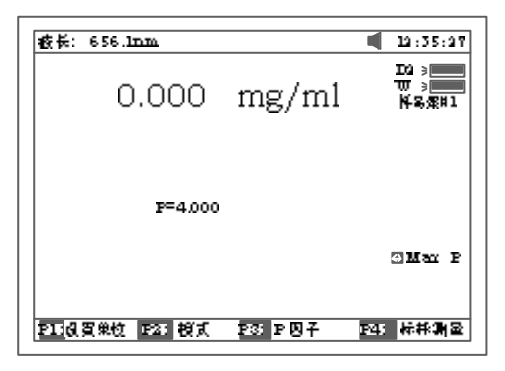

24

**PRINT** 25.

Basic Mode Test Report

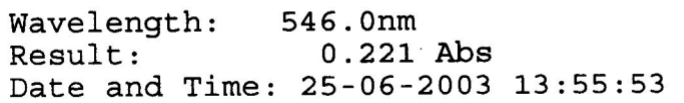

25

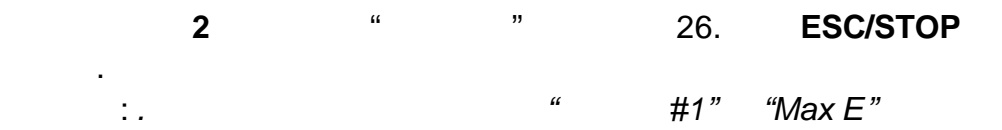

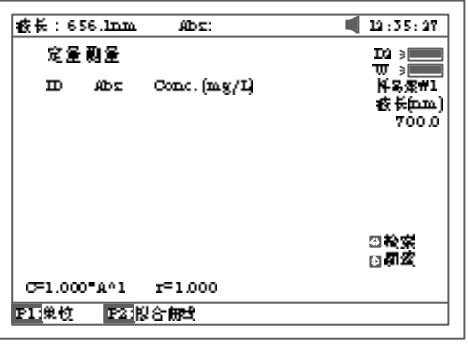

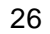

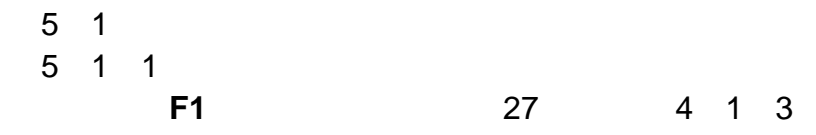

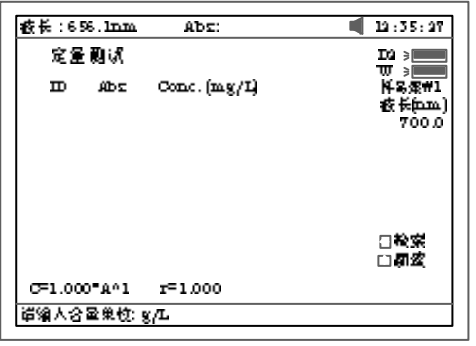

- $5$  1 2
	- **SET**  $.UV-2800$ 
		- 28.

注意:三种方法的介绍参考附录 C.

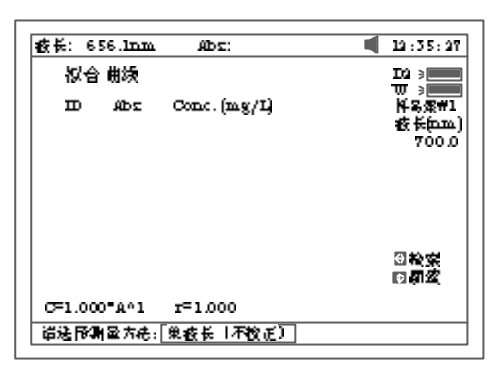

28

 $5 \t1 \t3$ 

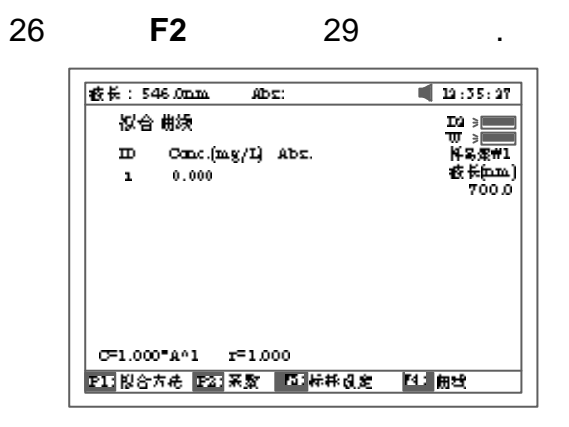

29

**1** 选择拟 方法.有四种方法供你选择 一阶线性拟 一阶线性

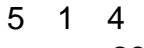

29 **F2** 29A .

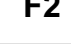

过零拟 二阶拟 以及三阶拟 .

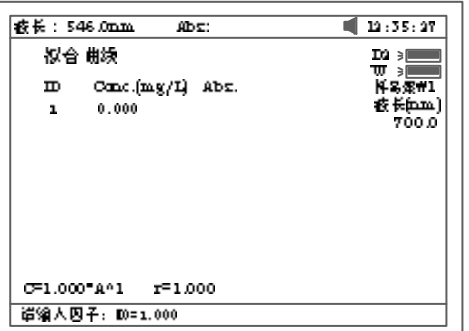

29A

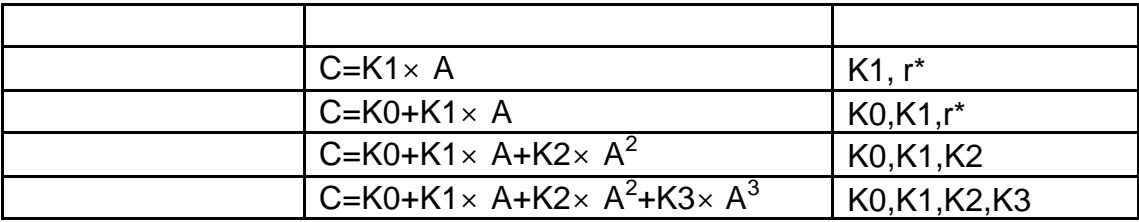

 $*$  r  $*$ 

 $5 \quad 1 \quad 5$ 29 **F3** 可以通过测试一组标准样品建立一条标准曲线. 30 .

a.

 $\sim$  31.

**ESC/STOP** ...

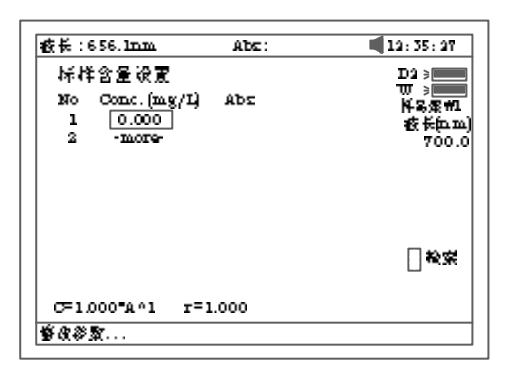

30

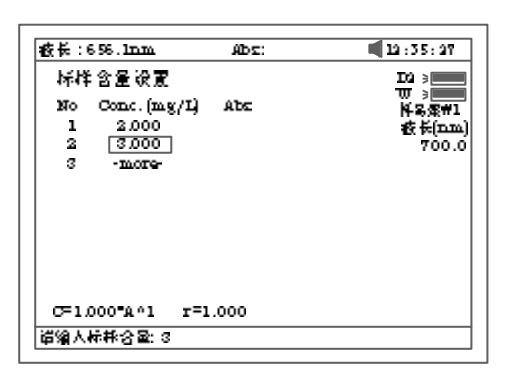

31 b. **0Abs/%100T** ,

空白 32 .

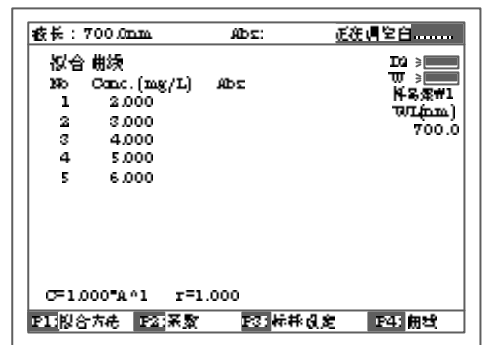

## 各标准样品逐个拉入光路按 **START** 键一步一步测得标样的 A

33 .

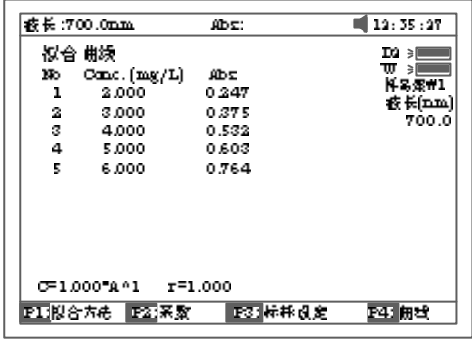

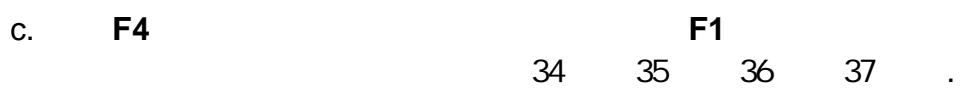

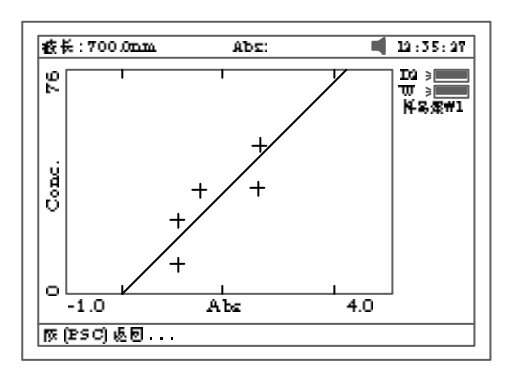

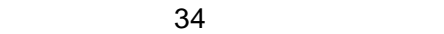

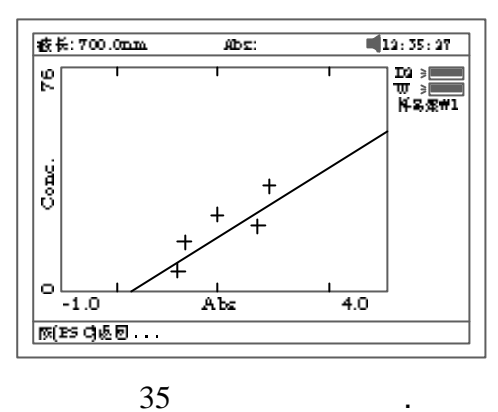

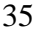

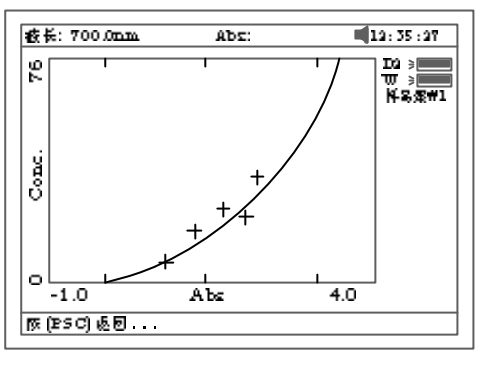

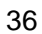

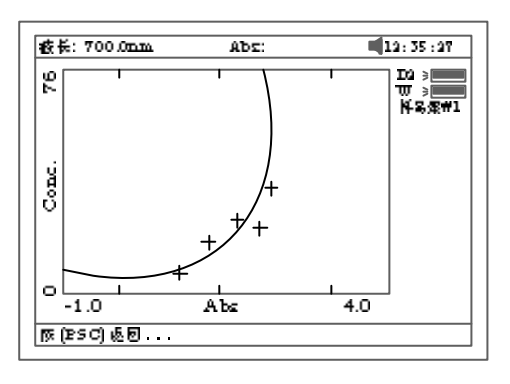

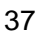

SAVE

**PRINT** ESC/STOP

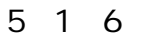

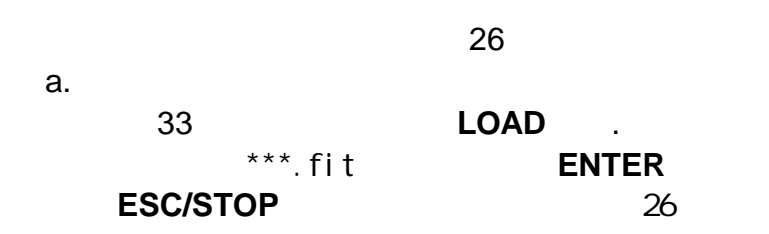

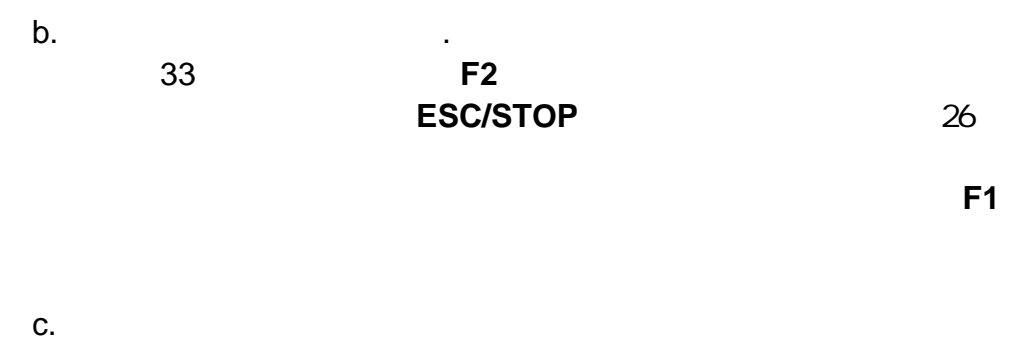

**5.1.5** ESC/STOP

 $0Abs/100\%$ T .

**START** ,

幕上 38 .

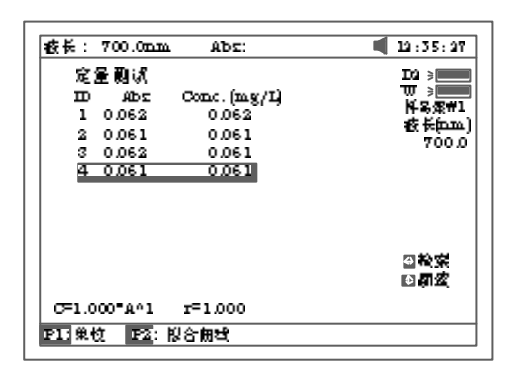

38

**PRINT** 39 .

Quantitative Test Report File Name: Date and Time: 25-06-2003 13:54:32 546.0nm Abs(eff) C(mg/L)<br>0.212 0.212 3.315<br>0.212 0.212 3.321 No  $\mathbf 1$  $\overline{a}$  $\overline{3}$  $0.000$  $0.212$ 3.315

Fitting Params:  $C = 15.64*A^1$   $r = 0.105$ 

39

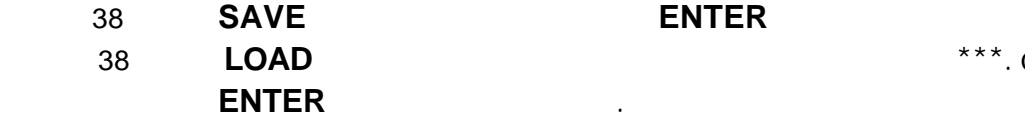

\*\*\*.qua

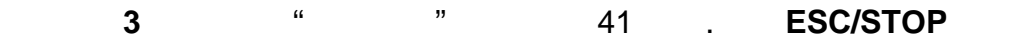

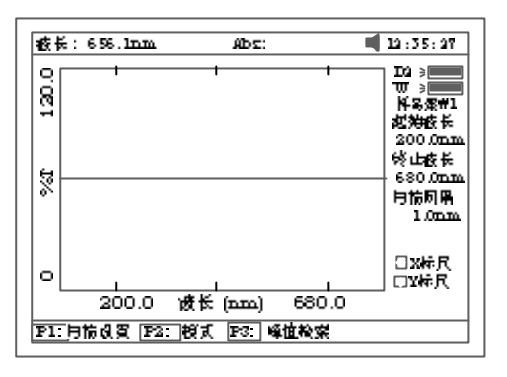

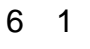

退回到主界面.

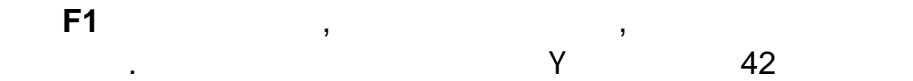

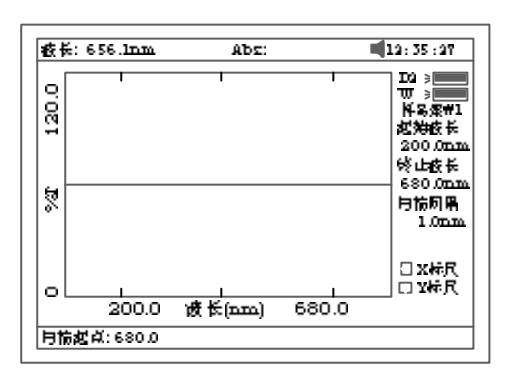

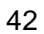

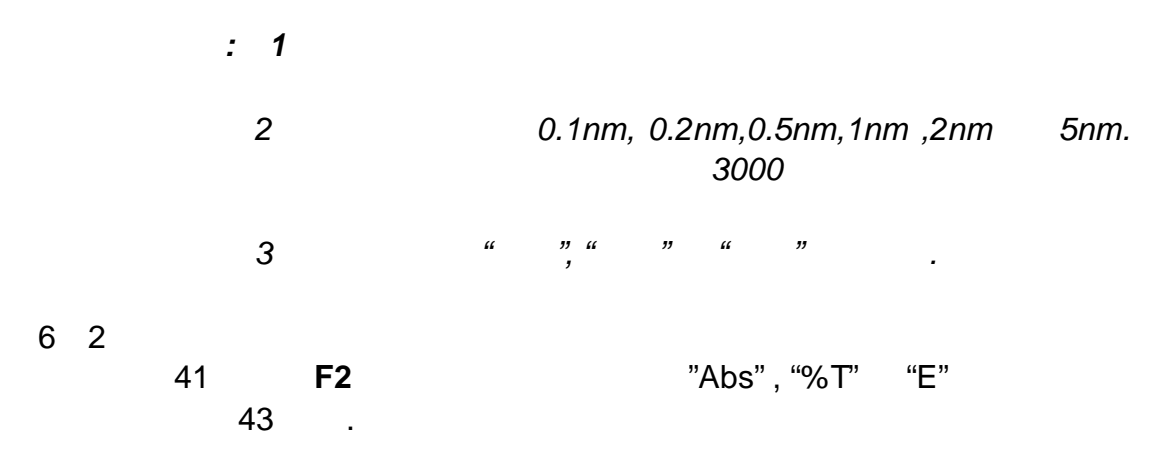

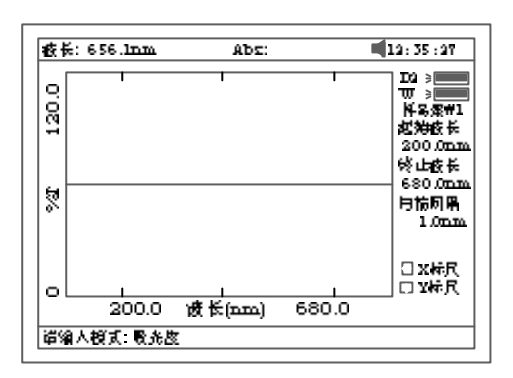

43

ESC/STOP **:** 

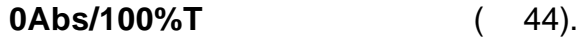

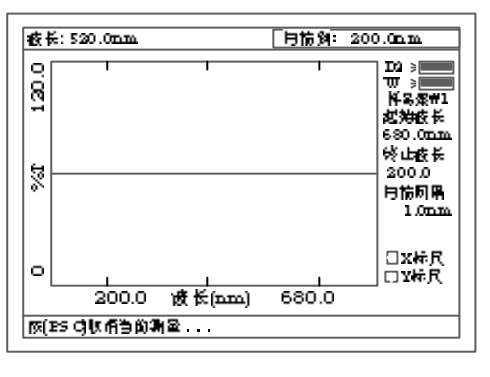

44

6 4

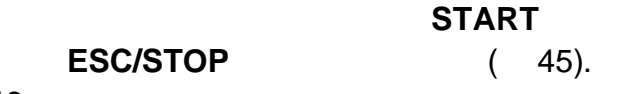

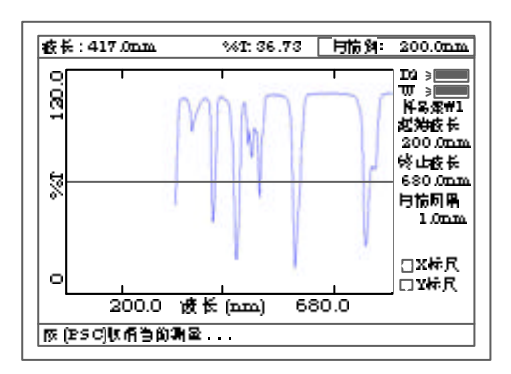

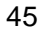

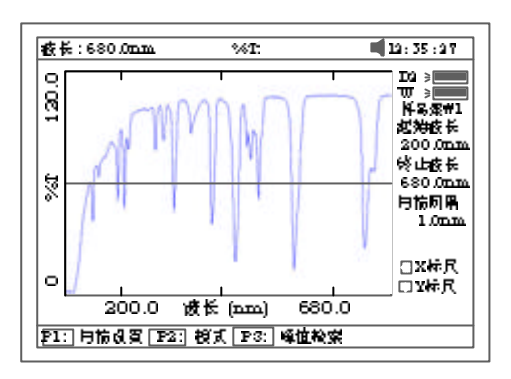

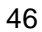

6 5 6 5 1

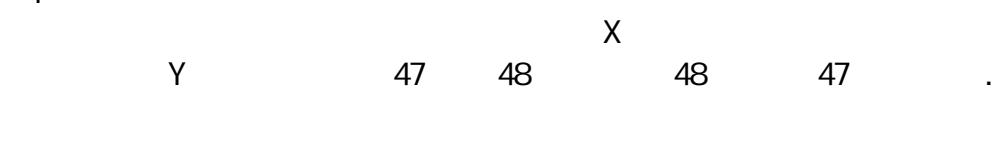

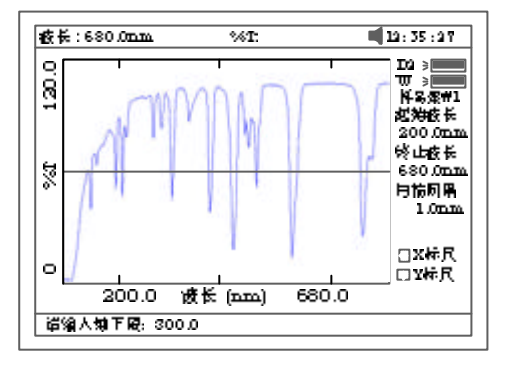

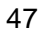

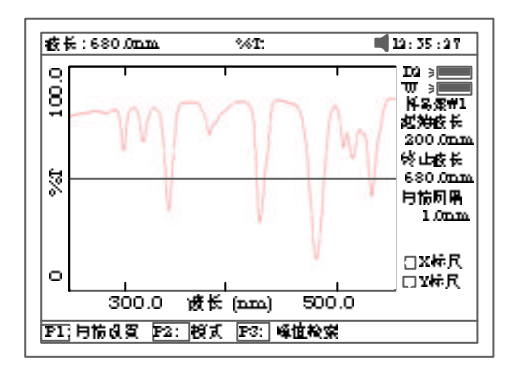

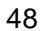

6 5 2

**F3** 49  $\overline{49}$ 

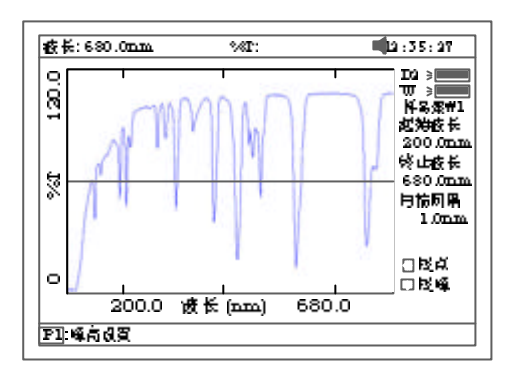

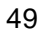

检索 检索步距与扫描间隔一致 检索数据显示在显示屏的第一行 *.*

- *a.*逐点检索 键从左到右逐点检索 键从右到左逐点
- *b.*逐点峰谷检索 键从左到右逐点进行峰谷检索

51 *.*

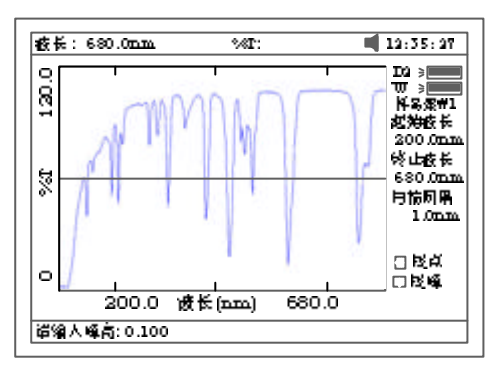

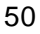

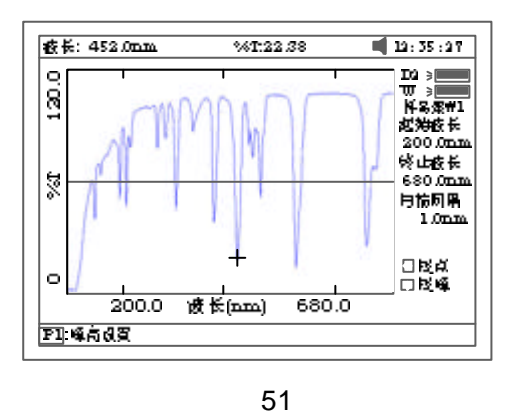

49 **F1 F1** 

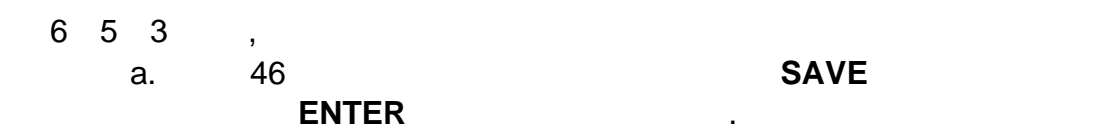

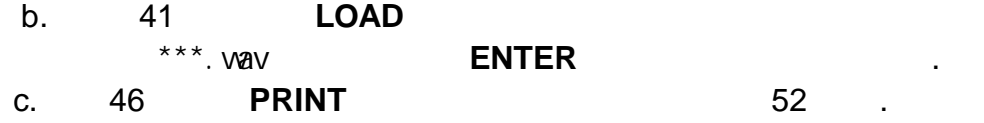

Wavelength Scan Test Report

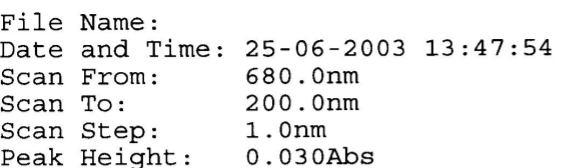

 $\ddot{\phantom{1}}$ 

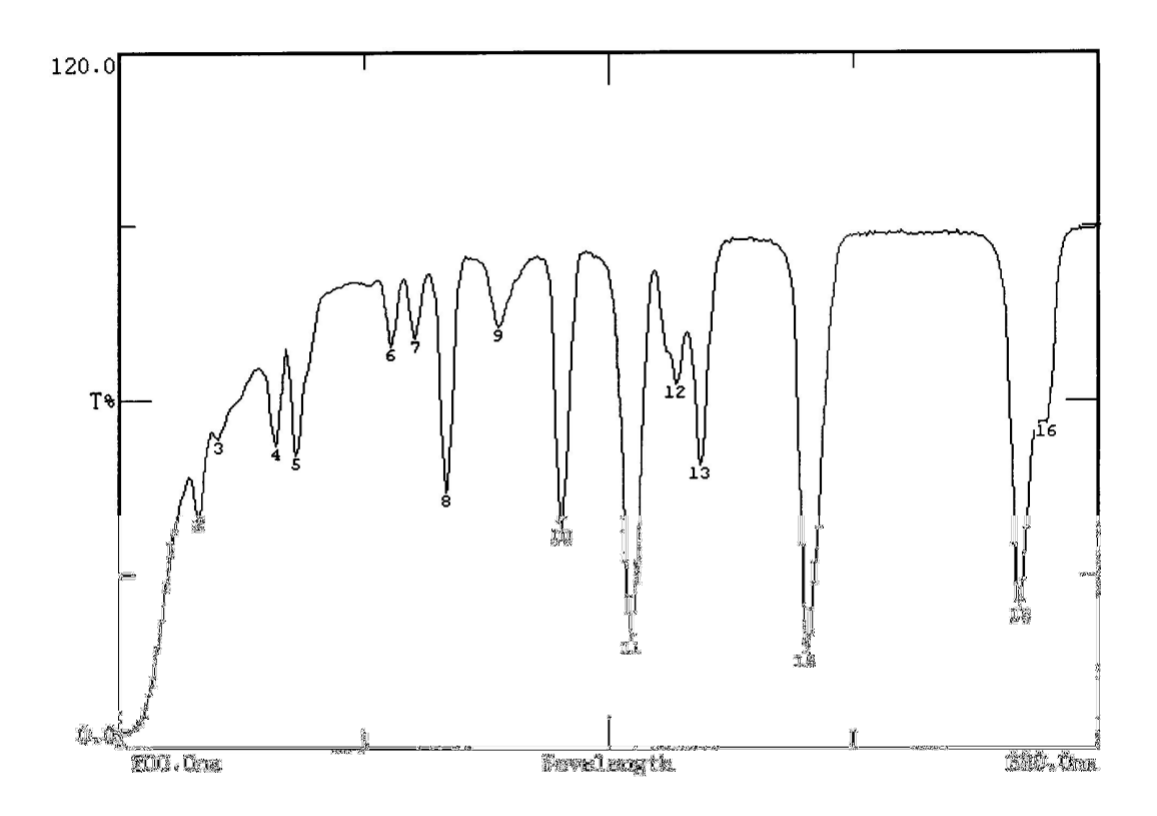

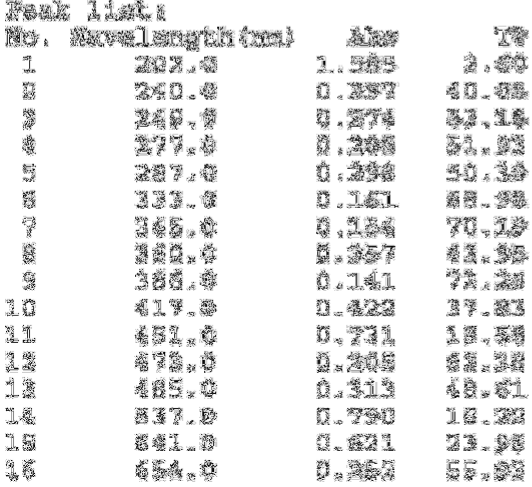

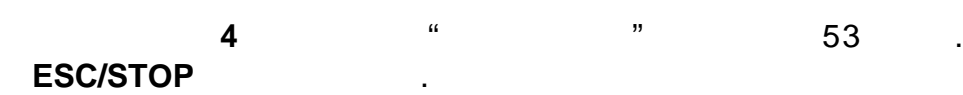

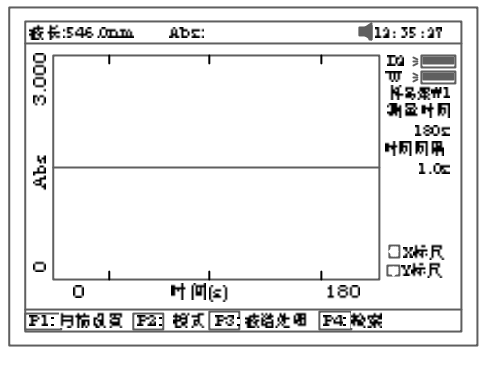

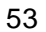

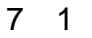

在图 53 之显示界面下按 **F1** 设置试验参数,包括总运行时间

.

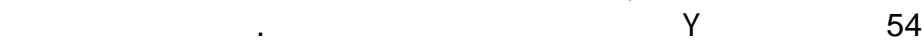

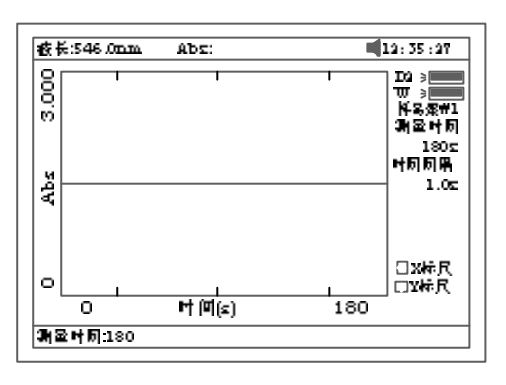

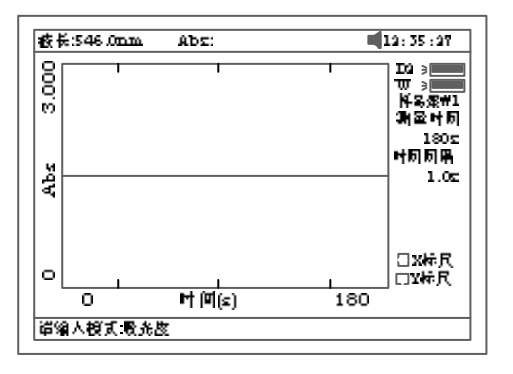

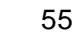

- $7<sup>3</sup>$ 
	- a. **SET** 选择好试验波长.拉参比液入光路后按 **0Abs/100%T**

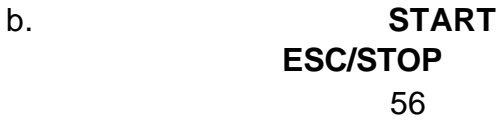

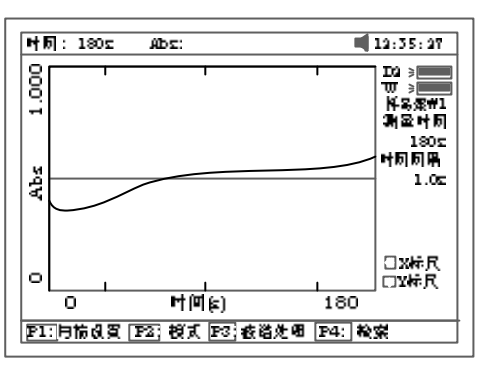

 $7 \quad 4$ 

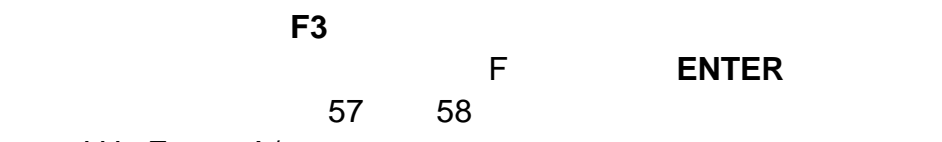

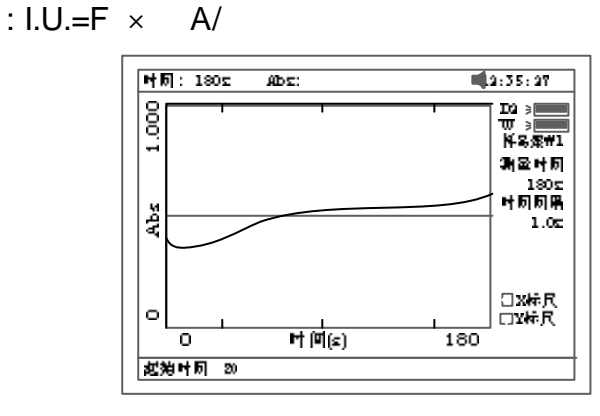

57

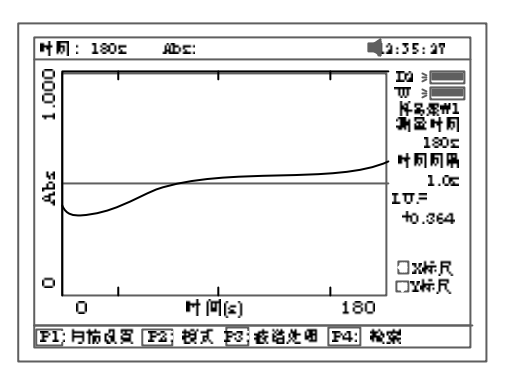

- 58
- $7\quad 5$ X Y 6 5 1
	- **F4** 键可做数据检索 参考光谱扫描中之 6 5 2
- $7\quad 6\qquad ,\qquad ,$ a. 58 **SAVE** 文件名后按 **ENTER** 确认即完成该曲线的存储.
	- b. 53 **LOAD** \*\*\*.kin **ENTER**
	- 验曲线. c. 打印动力学曲线
		- 58 **PRINT** 59 .

#### Kinetics Test Report

File Name: Q1.kin Date and Time: 26-06-2003 08:20:11 Total Time: 180s<br>Time Interval: 180s  $\overline{1} \cdot U$ .:  $+0.000$  From 0s to 1s

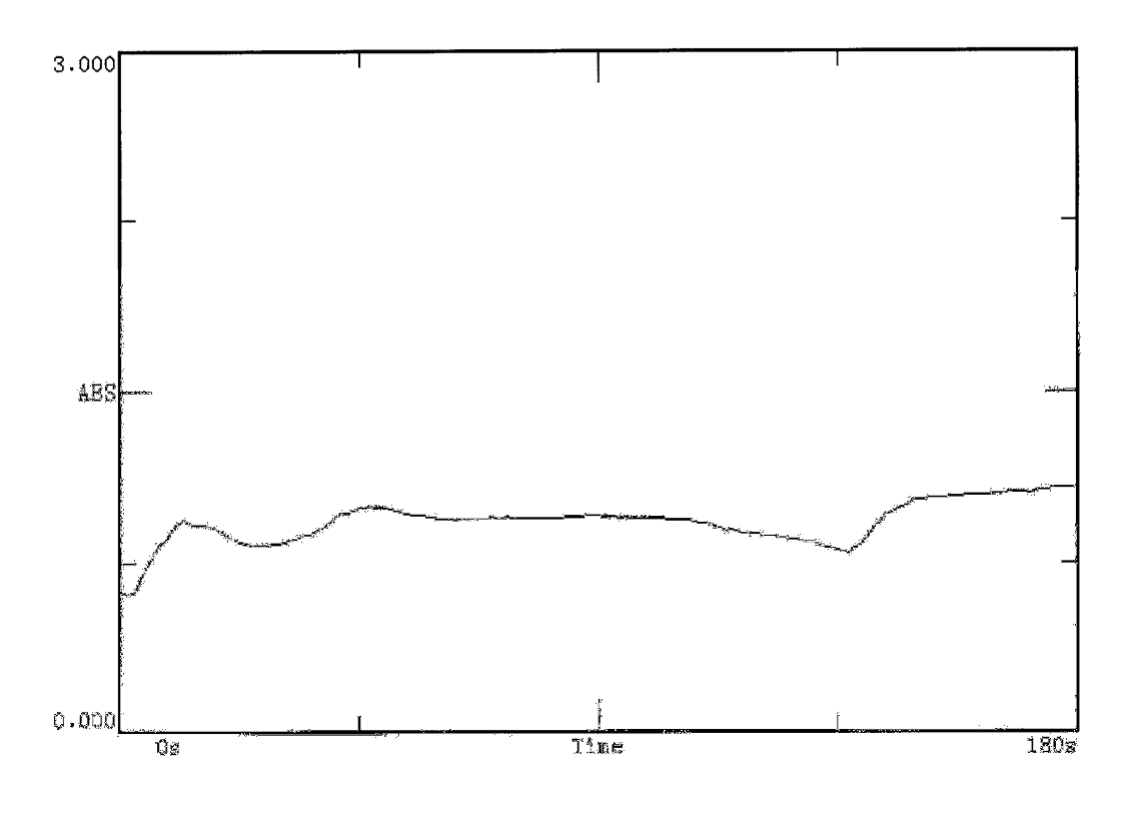

59

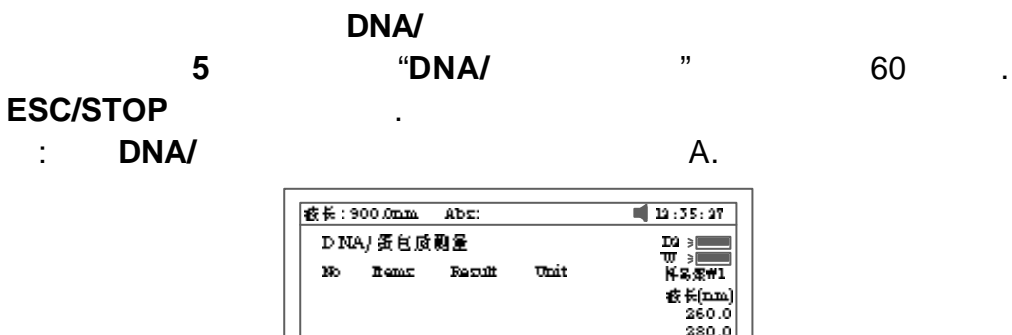

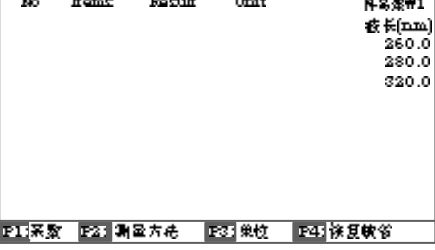

8 1 **F1 f1-f4** 61 .

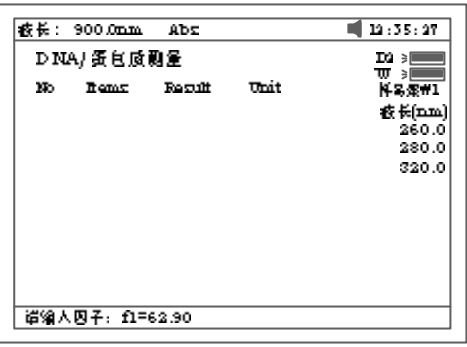

61

8 2

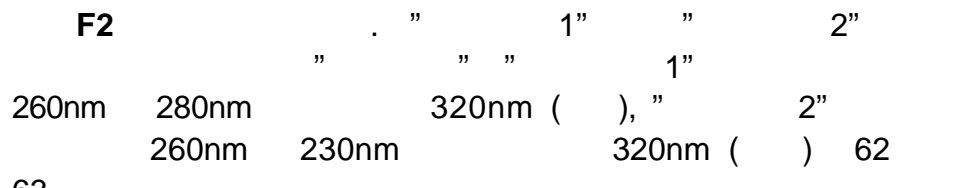

63 .

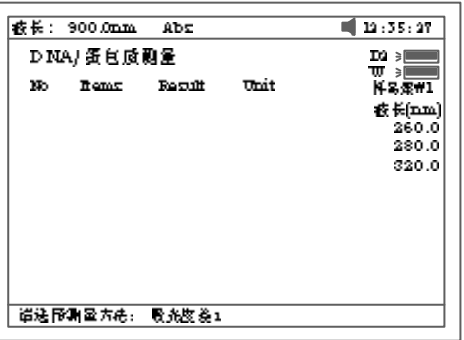

62

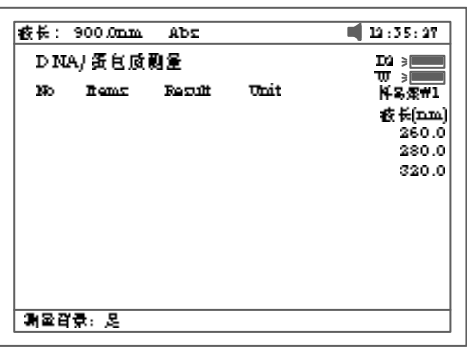

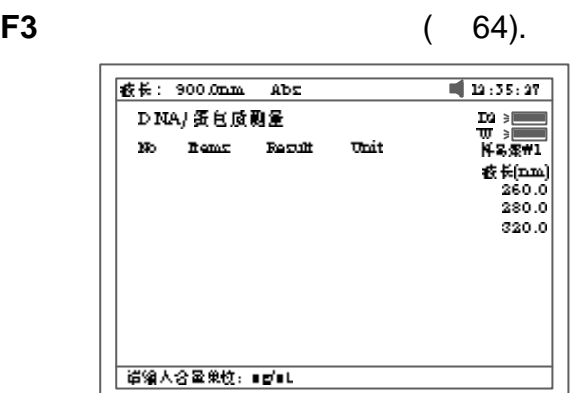

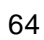

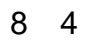

a. **0Abs/100%T** 

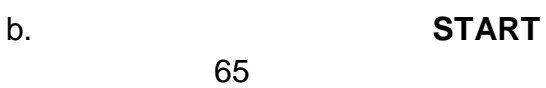

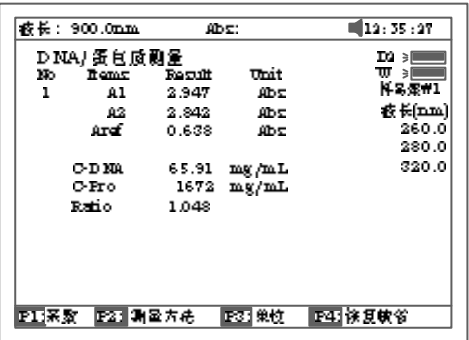

65

c. **EXECUTE START**  $d.$ 

 $3$  66,  $\ldots$ 

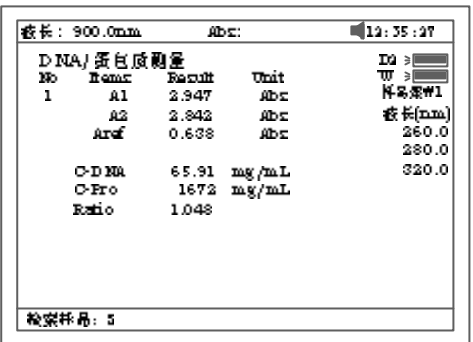

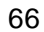

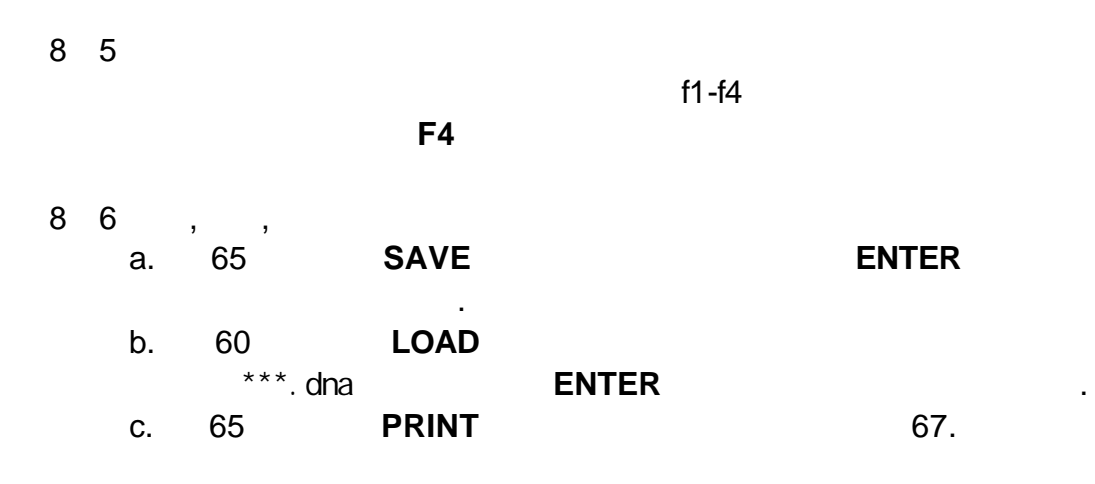

DNA / Protein Test Report

File Name: Date and Time: 26-06-2003 09:16:33

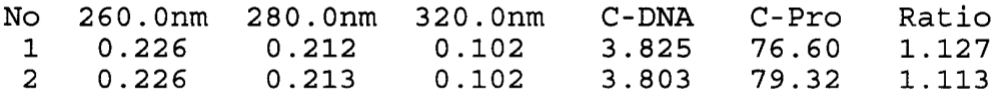

Unit: $ug/mL$ 

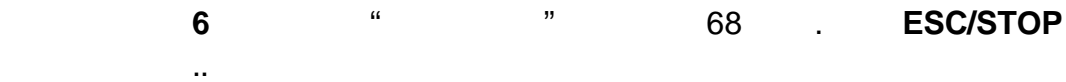

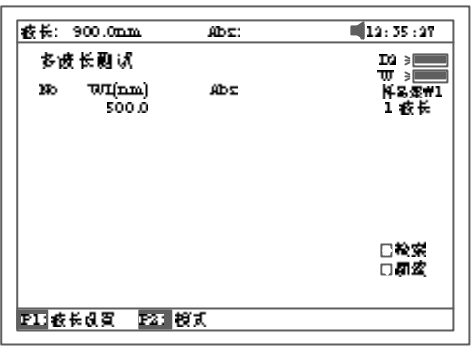

9 1 **F1** ENTER<br>( 69). CLEAR  $CLEAR$ ESC/STOP 注意:建议最大的波长第一个输入.

| <b>表长:900.0mm</b>                                | ADS: | 12:35:27                          |
|--------------------------------------------------|------|-----------------------------------|
| 多废长融量<br>No William)<br>500 O<br>400 O<br>525.00 | ЯΦΣ  | D0 ∋l<br>π ∍।<br>14号索#1<br>1 TAL. |
|                                                  |      | 口轮索<br>口翻滚                        |

69

9 2

**F2** 键选择测量模式 70 .

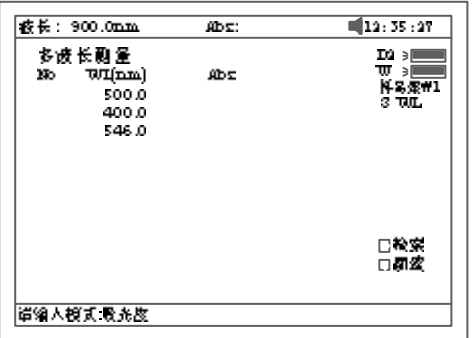

### a. 参比液拉入光路中 **0Abs/100%T** 键调空白. b. **START**

 $\sim$  71.

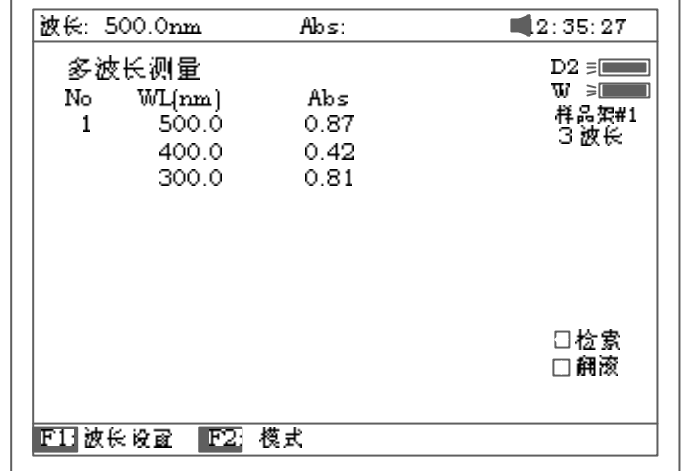

71

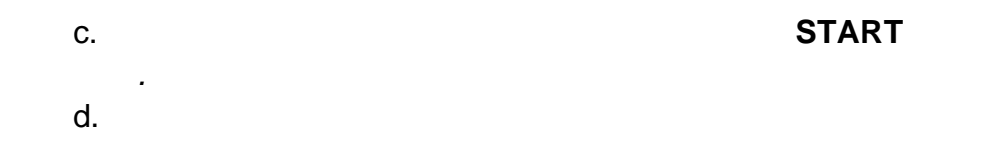

 $\,$ 

9 4

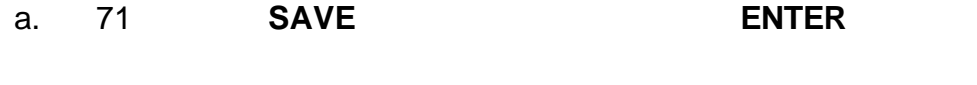

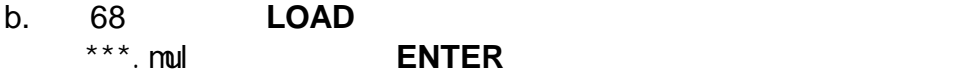

c. 71 **PRINT** 72 .

Multi-Wavelength Test Report

File Name: M1.mul<br>Date and Time: 26-06-2003 09:25:16

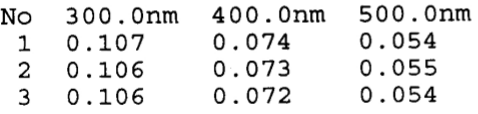

 $Unit:$ Abs

主界面中按 **7** 直接进入"系统设置" 界面如图 73 所示. **ESC/STOP**

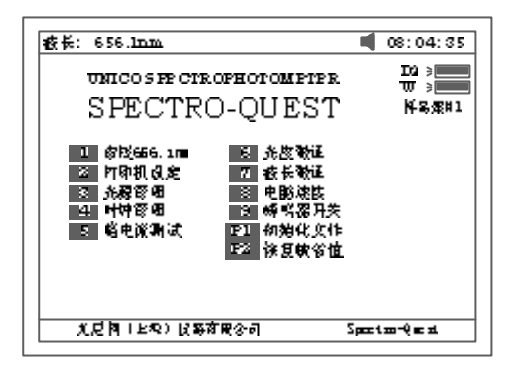

73

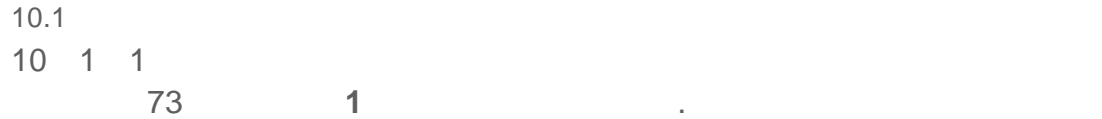

回到主界面.

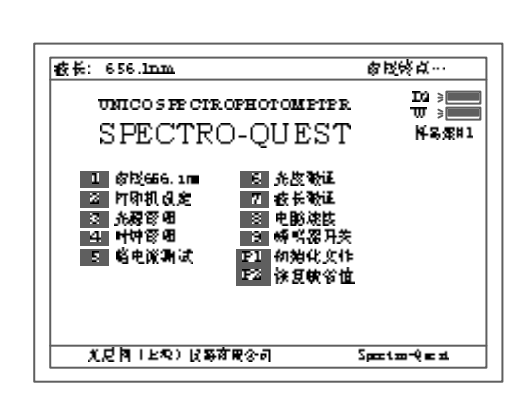

74

 $10 \t1 \t2$ 

**2**  $\hspace{1cm} 75.$  **ESC/STOP** 

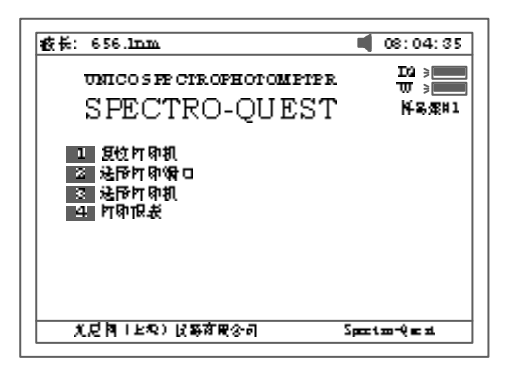

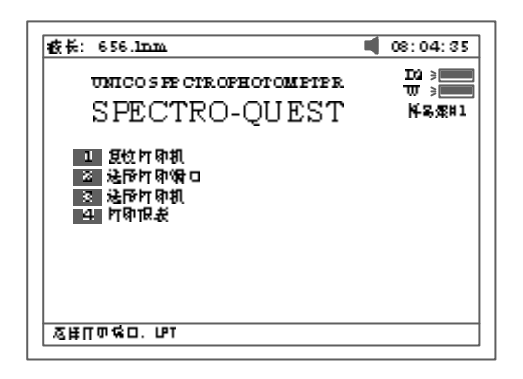

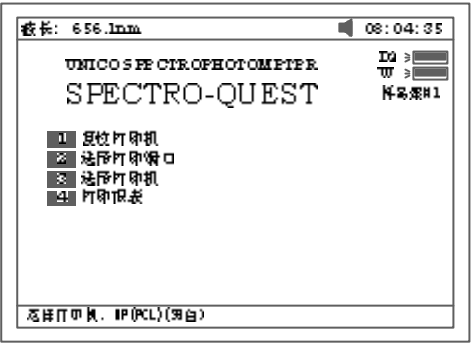

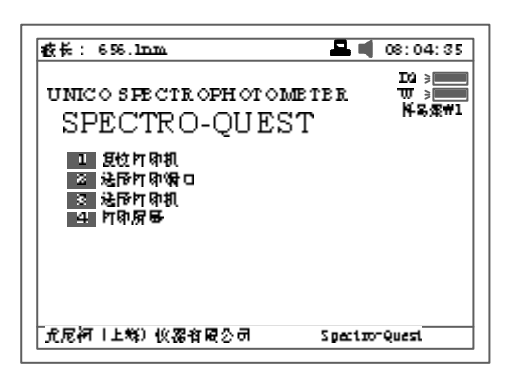

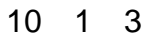

键返回前级界面.

**3** 键进行灯源设置 79 . **ESC/STOP**

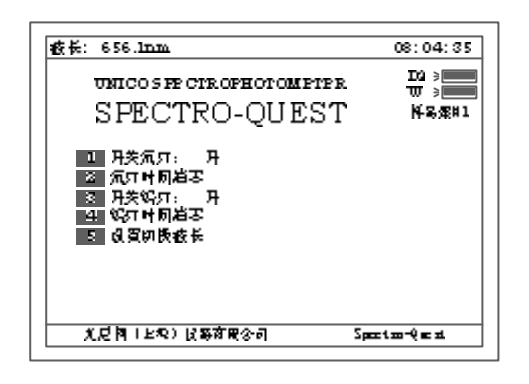

a. 79 **1** 80 .

**按长: 656.1nm**  $08:04:35$  $\begin{tabular}{|c|c|} \hline $m$ & $\blacksquare$ \\ \hline $\mathtt{w}$ & $\blacksquare$ \\ \hline \end{tabular}$ UNICO SER CIROPHOTOMPTRR SPECTRO-QUEST  $H = \sqrt{H + 1}$ ■■ 丹美気灯: 失<br>■2■ 気灯叶切着寒<br>■2■ 9%灯叶切着寒<br>■3■ 6、質切換夜长<br>■3■ 6、質切換夜长 文尼阿(ヒの)民募商用金司 Spectro-Quest

80

b. 79 **2** 81 .

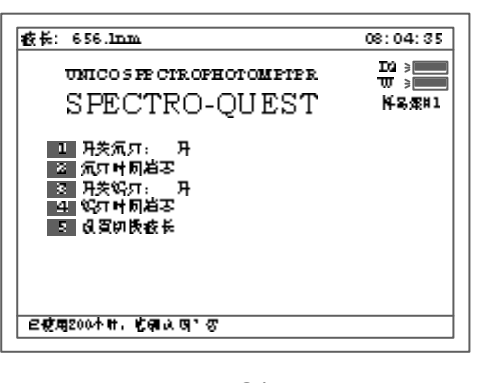

81

c. 79 3 82 .

夜长: 656.1nm  $08:04:35$  $\begin{array}{c}\n\hline\nD2 \ni \hline\n\hline\n\nabla \quad (\hline\n\blacksquare\n\end{array}$  W  $\begin{array}{c}\n\hline\n\blacksquare\n\end{array}$ UNICO S FE CIROPHOTOMPIPR SPECTRO-OUEST |<u>11</u>||丹美気牙: 1<del>1|</del><br>|22||気灯叶切着寒|<br>|23||14||蛇灯叶切着寒|<br>|43||蛇灯叶切着寒|<br>|51||62||32||51||63||32||63||63||63| 文尼阿 (上央) 民募商用金司 Spectro-Quest

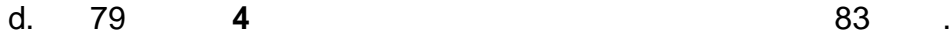

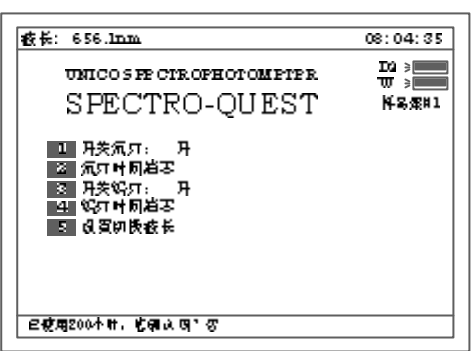

83

e. 79 **5** 84 and 84 and 84 and 84 and 84 and 84 and 84 and 84 and 84 and 84 and 84 and 84 and 84 and 84 and 84 and 85 and 86 and 86 and 86 and 87 and 87 and 87 and 87 and 87 and 87 and 87 and 87 and 87 and 87 and 87 and 87

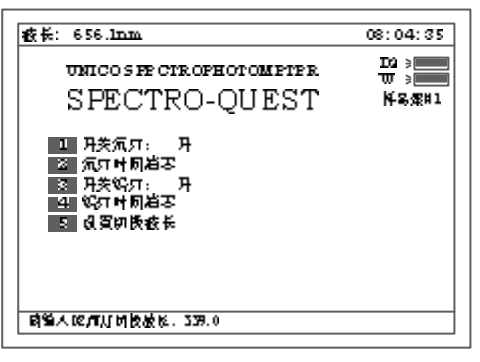

84

 $10 \t1 \t4$ 

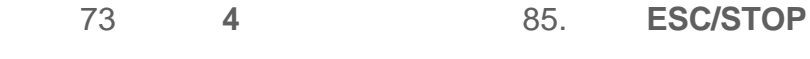

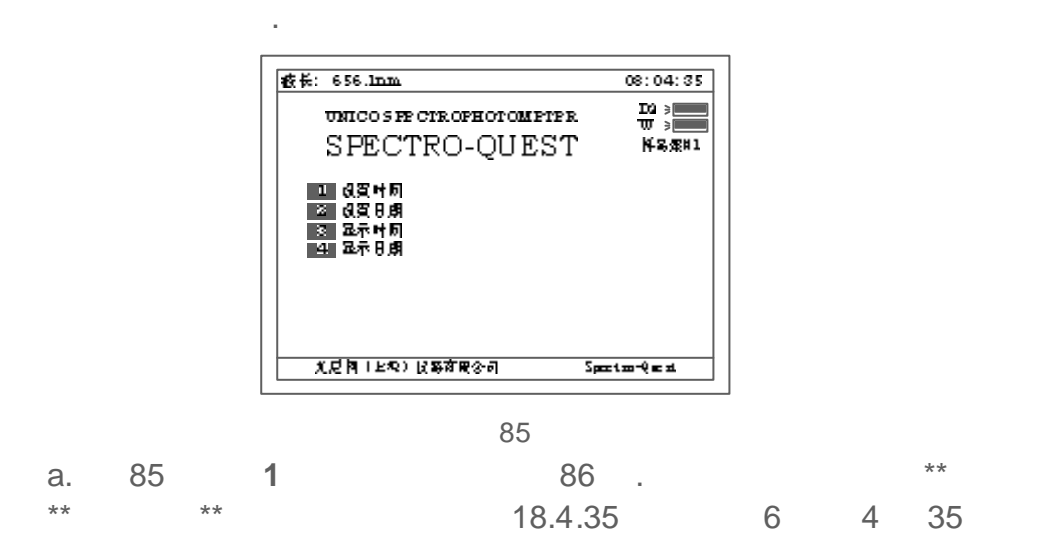

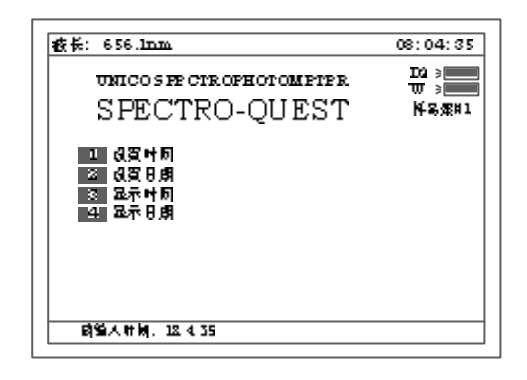

b. 85 **2** \*\* .\*\* .\*\*( ),  $3.8.28$  2003 8 28

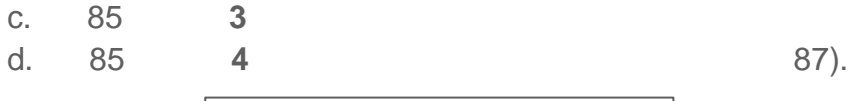

表长: 656.1nm  $03:08:28$  $\frac{D}{U}$ UNICO S FE CIROPHOTOMETER SPECTRO-QUEST  $N = 1$ |11||6度叶同|<br>|21||6度月朗|<br>|23||26乔月朗| 文尼阿 (上央) 民募商用金司 Spectro-Quest 87

 $10 \t1 \t5$ 

73 中按 **5** 键可做暗电流测量 88. **ESC/STOP**

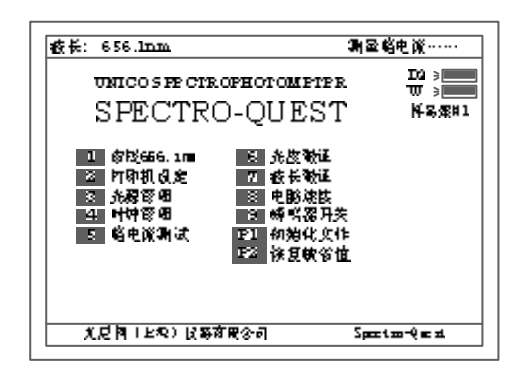

88

 $10 \t1 \t5$ 

73 中按 **8** 可关掉按键的声响 再按又可打开此声响

$$
\begin{array}{cccc}\n10 & 2 \\
10 & 2 & 1\n\end{array}
$$

中按 **6** 键可做光度精度验证 89. **ESC/STOP**

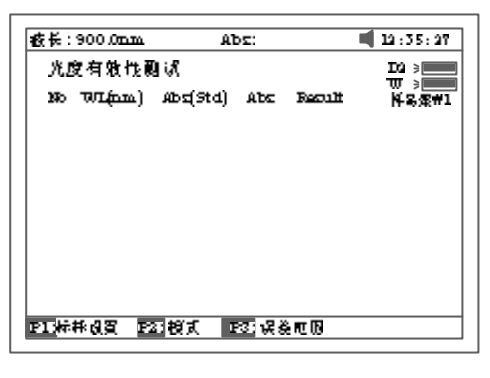

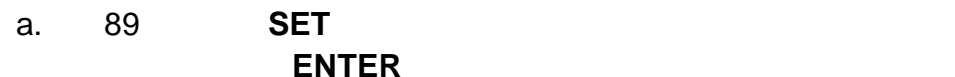

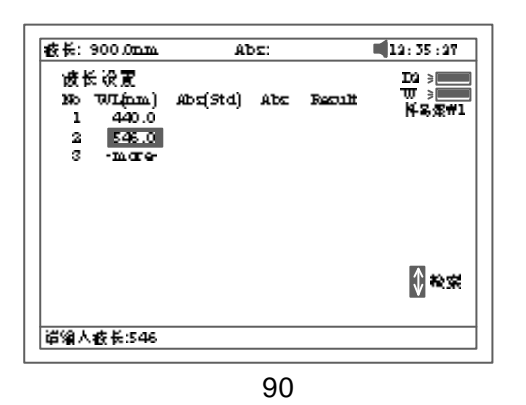

b. **F1** 键进入" 设置" 编辑界面 输入标 后按 **ENTER** 确认( 91). 键可输入更多的 **CLEAR**

ESC/STOP **ESC/STOP** 

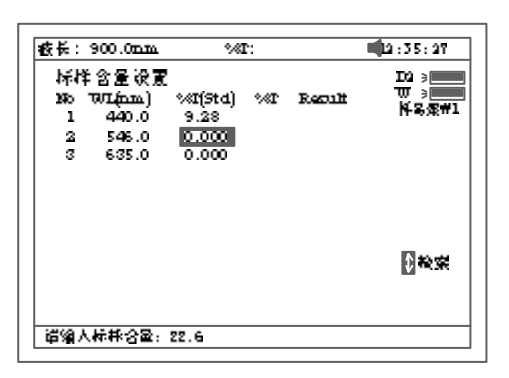

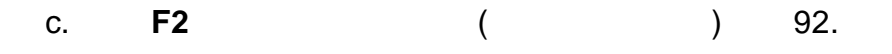

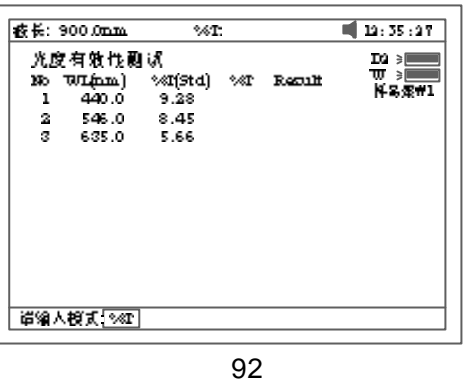

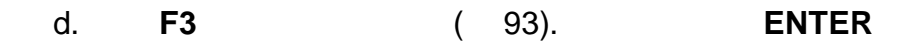

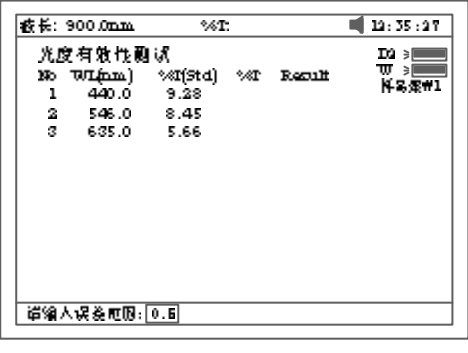

### e. 0Abs/100%T .

f. 将样品(中性滤光片或其他标准样品)拉入光路. **START** 键开始  $94.$ " Pass"

"Fail".

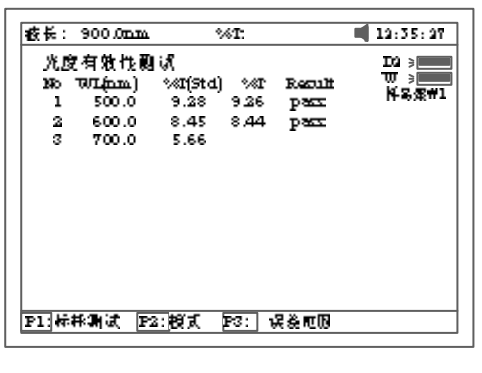

94

g **PRINT** 

 $10$  2 2 79 中按 **7** 键可做波长精度验证 95. **ESC/STOP** 返回前级界面.验证步骤分述如下

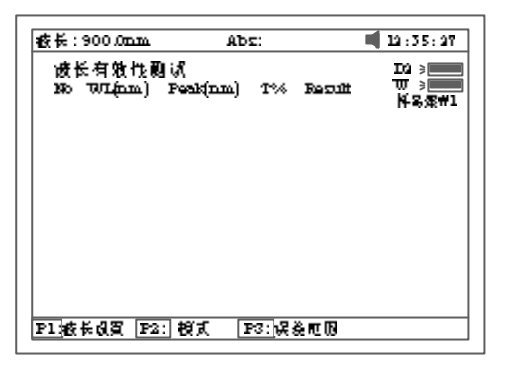

95.

a. **F1 ENTER** ( 96). **CLEAR** 

ESC/STOP

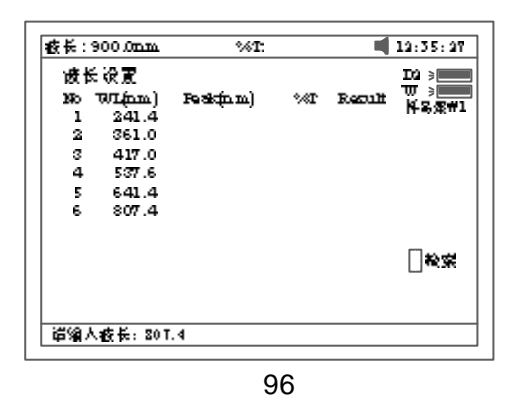

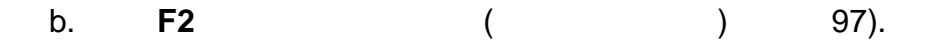

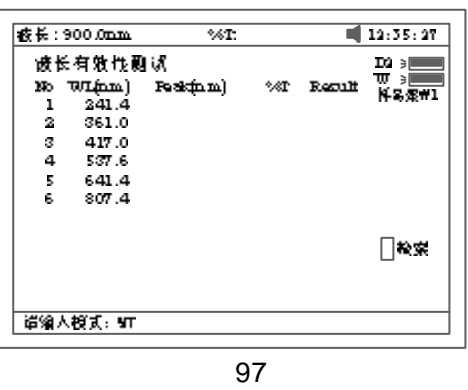

c. **F3** ( 98). **ENTER** 

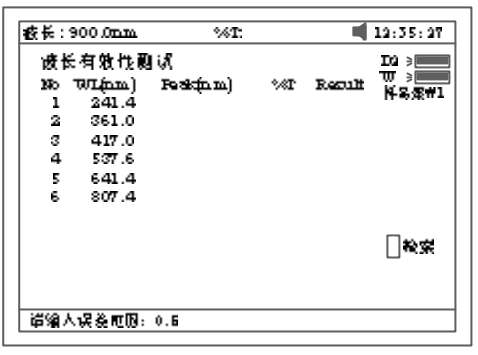

d. 0Abs/100%T

 $STAT$ 

" Pass"

" Fail"

|    | 疼長:900.0mm。 | %T.                |         | 12:35:27       |
|----|-------------|--------------------|---------|----------------|
|    | 遗长有效性测试     |                    |         | DQ ∋∥<br>w     |
|    |             | No Ullam) Peakinm) | °≪T     | Recult N-S-RW1 |
| 1  | 241.4       | 239.7              | 23.06   | pazz           |
| 2  | 361.0       | 360 A              | 42.82   | pazz           |
| з  |             | 417.0 416.9        | 37.63   | pazz           |
| 4  |             | 537.6 537.2        | 16.50 - | pazz           |
| 5. | 641.4       | 641.3              | 24.33   | parz           |
| £. | 807.4       | 807.7              | 6.38    | parz           |
|    |             |                    |         |                |
|    |             |                    |         |                |
|    |             |                    |         |                |
|    | 医耳核长鼻窦 医颈核甙 |                    | 医引起条度图  |                |

- e. **PRINT**
- $10 \quad 3$

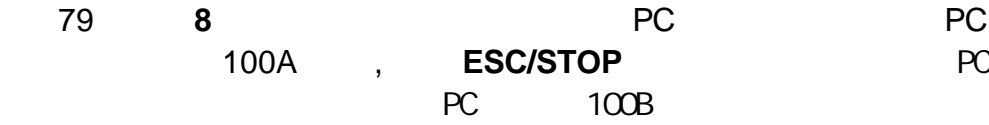

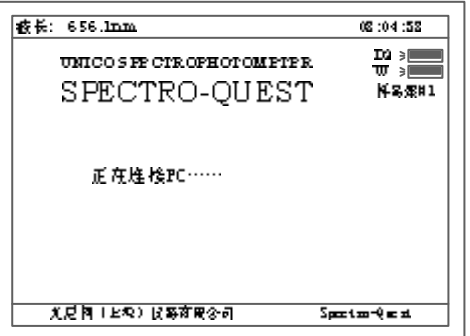

100A

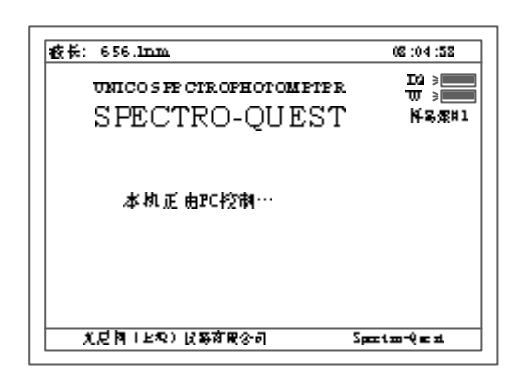

100B

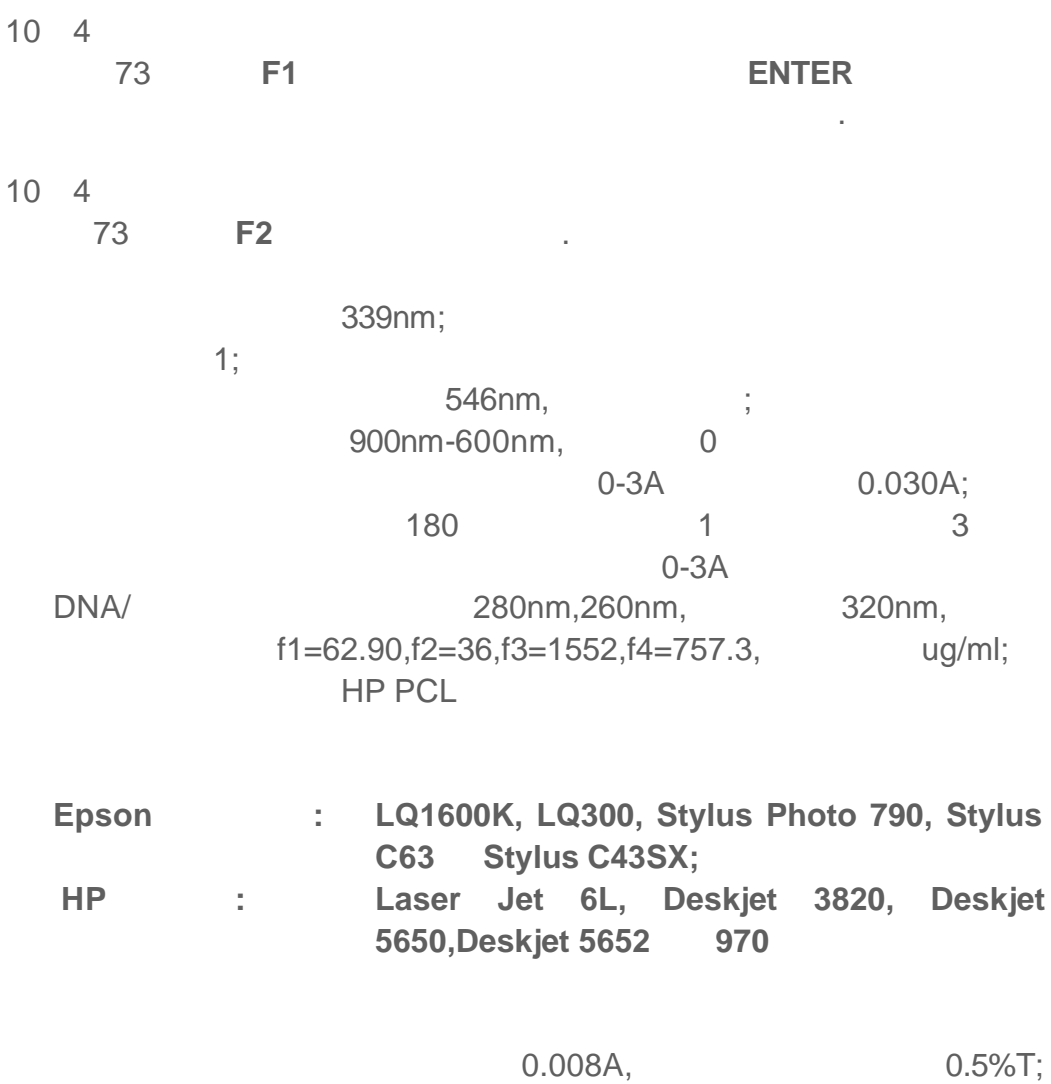

 $0.8$ nm;

**11 1** 实验方法描述

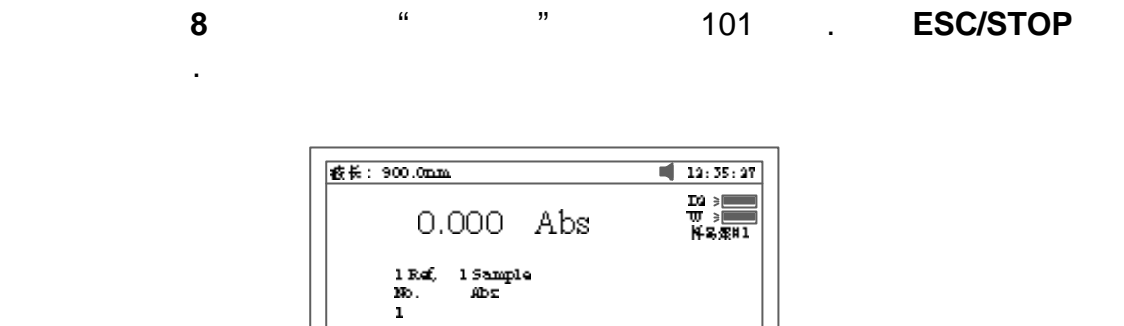

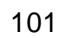

 $($ 

a. **F1** ( 102).

216日本の 22 桜丸

 $)$ 

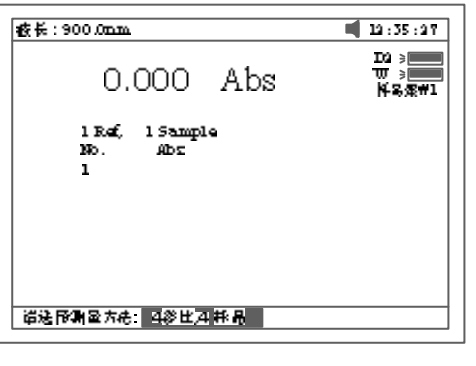

102

b. **F2** 103 .

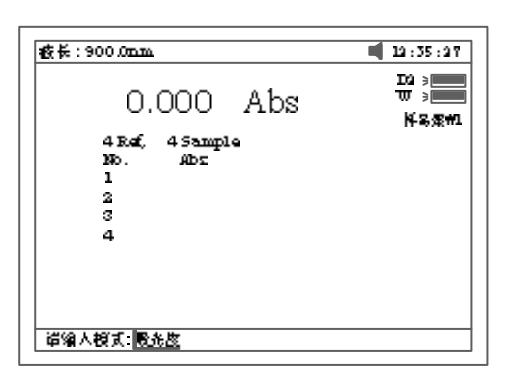

c. **SET** 选择测试波长. 104 所示

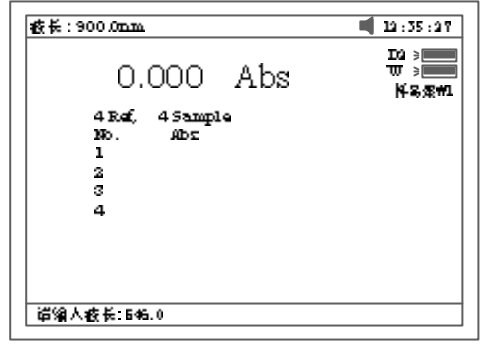

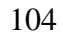

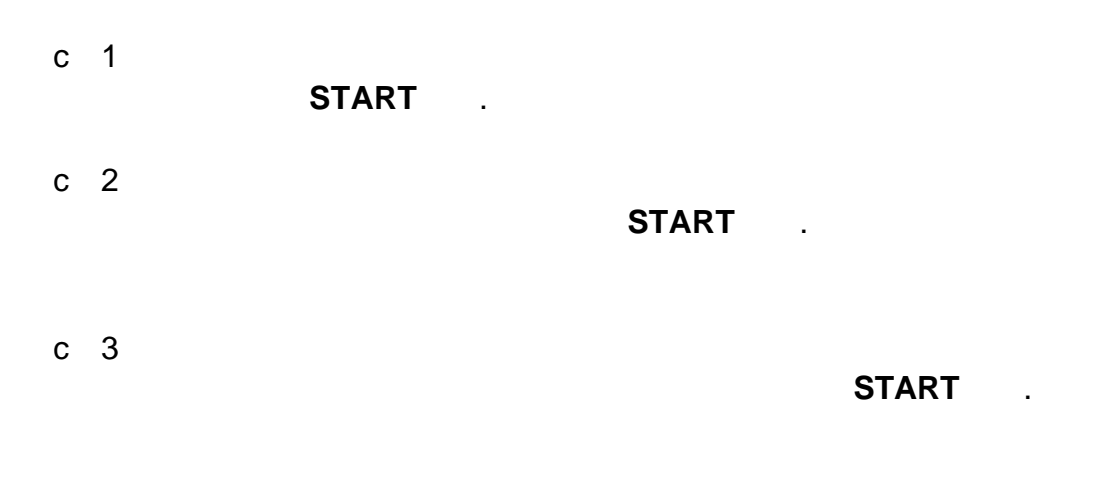

c 2  $-$ 

0Abs/100%T

START .

105.

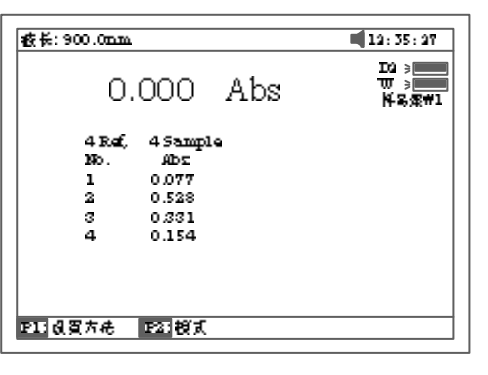

105

d **PRINT** 

# Appendix A

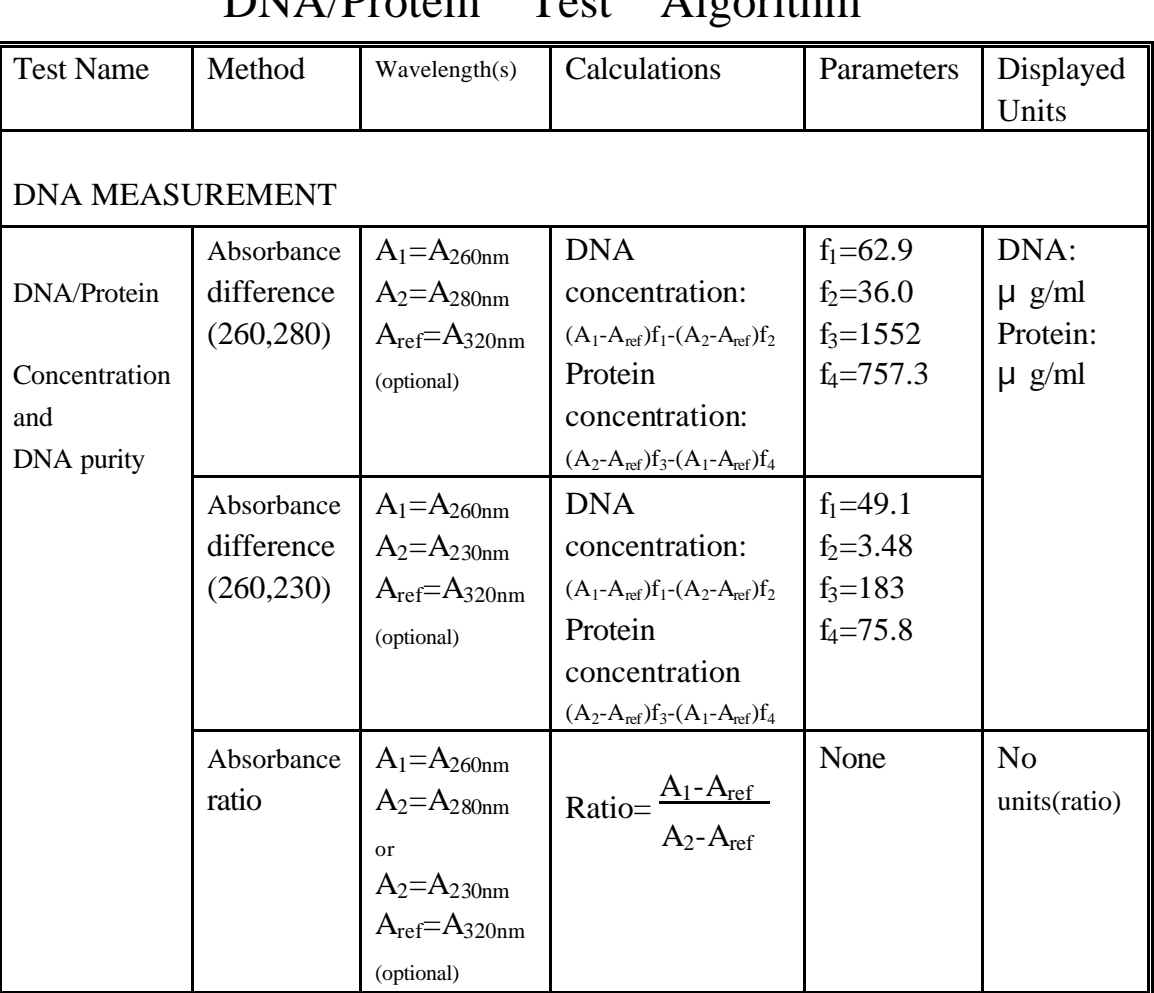

DNA/Protein Test Algorithm

# Appendix B

### **Lamp Replacement**

## **A. TO REPLACE DEUTERIUM LAMP**

- 1. Turn off and unplug the instrument (VERY IMPORTANT: **HIGH VOLTAGE**).
- 2. Remove the cuvette holder rod by unscrewing the rod counterclockwise.
- 3. Remove the all screws around the sides of the spectrophotometer. See Fig A1

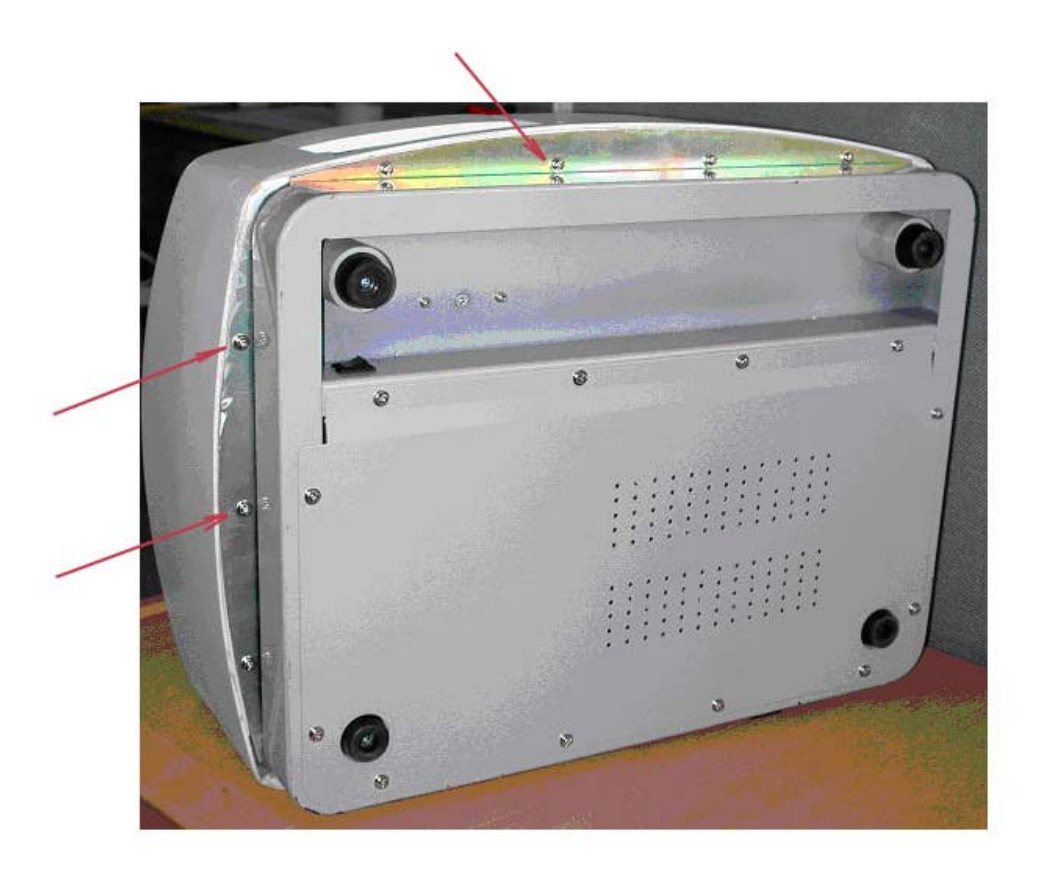

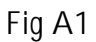

4. Very carefully remove the cover of the instrument and place in right side of the instrument.Fig A2

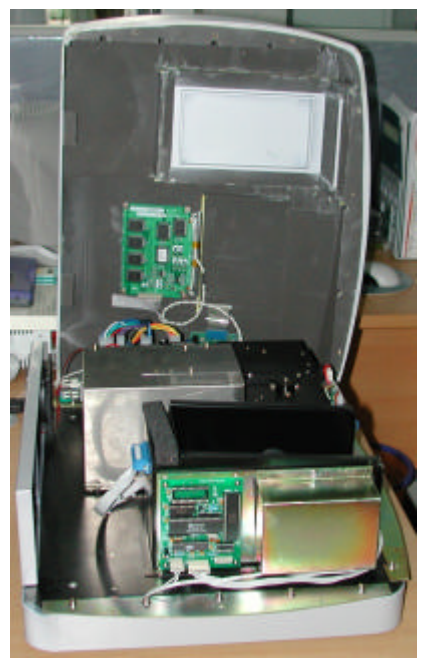

Fig A2

HINT: If it is necessary to remove the cover from the right side of the instrument, carefully remove 3 connectors (CZ6,CZ4 and J3)on PCB marked SST8.417.100 . Be sure to reconnect after replacing the lamp! Fig A3

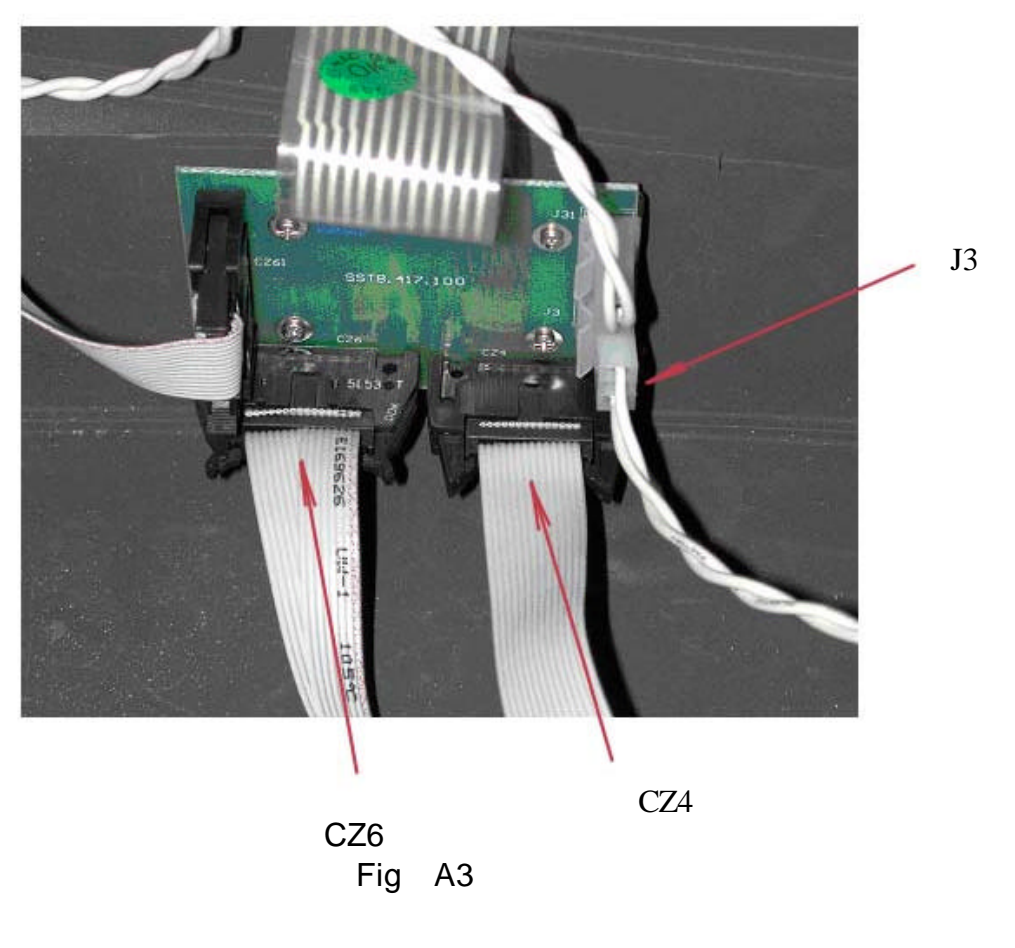

5. Remove the gray metal protection cover. Using screwdrivers remove the two top screws and the two bottom screws, and then place the protective cover to the side. See Fig A4

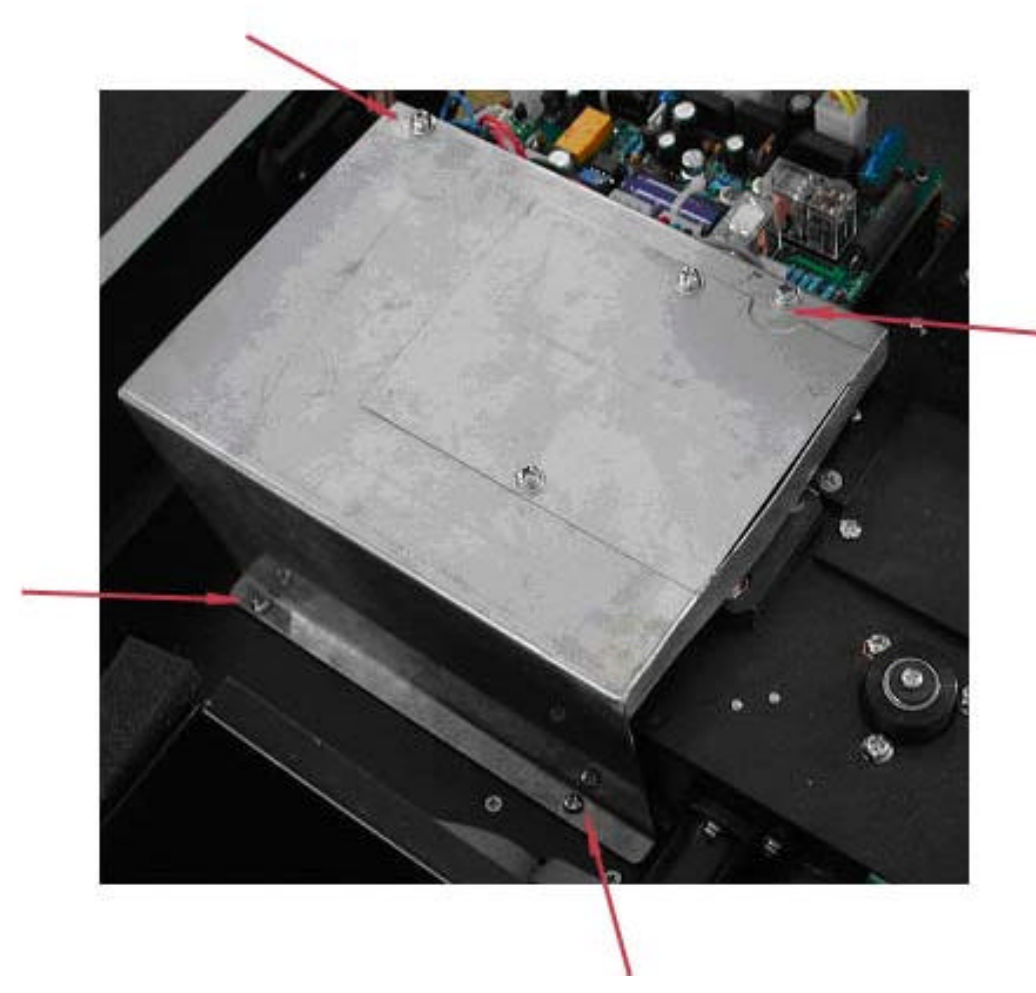

Fig A4

6. Disconnecting the connector J7 on the PCB marked SST8.411.128. Unscrew the screw that hold the lamp bracket to the instrument base. Pull the entire lamp and lamp holder assembly out.See Fig A5

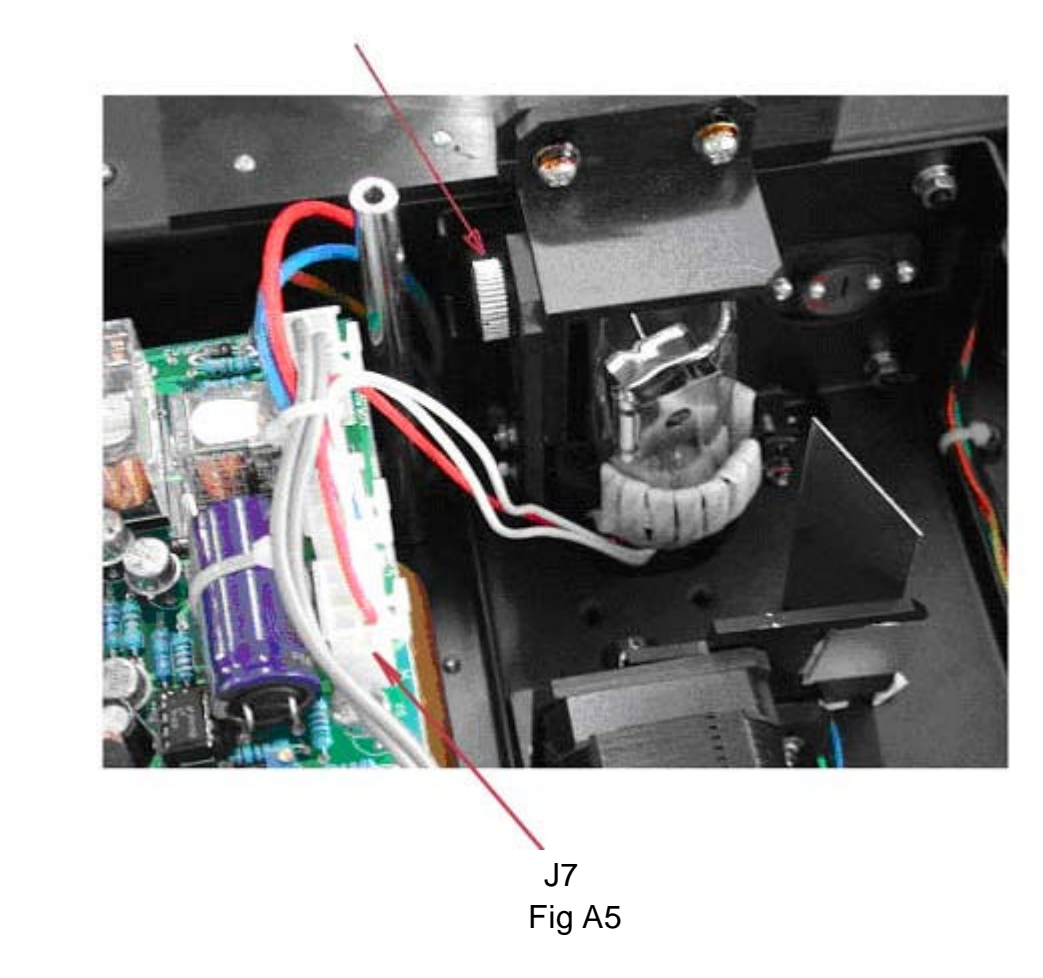

7. Replace the pre-aligned lamp with a lamp (Fig A6)provided by UNICO or an authorized UNICO Service Provider . This comes pre-assembled with lamp socket.

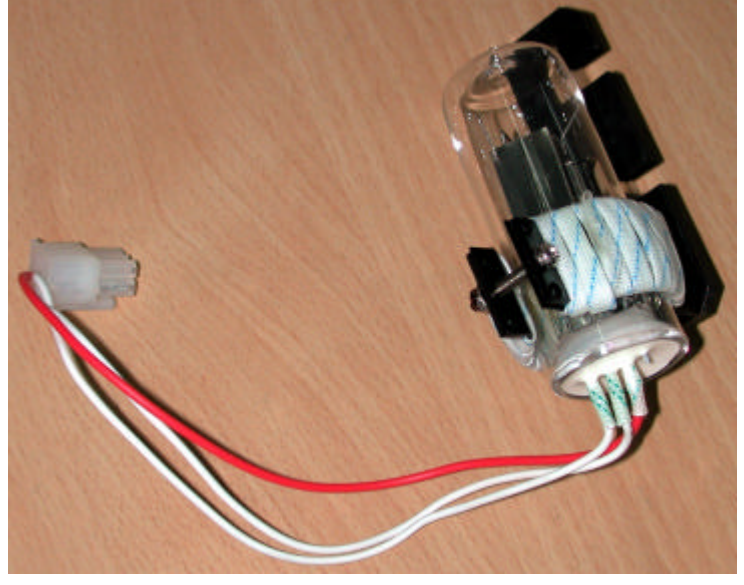

 **Fig A6**

**CAUTION**: THE LAMP MAY BE HOT! TAKE PRECAUTIONS TO PREVENT POSSIBLE BURNS.

- 8. Reconnect the connector J7 to the PCB marked SST8.411.128.
- 9. Turn on the instrument,check if the lamp is aligned properly (focused on the entrance slit) If not, adjust to make it properly.See Fig A7

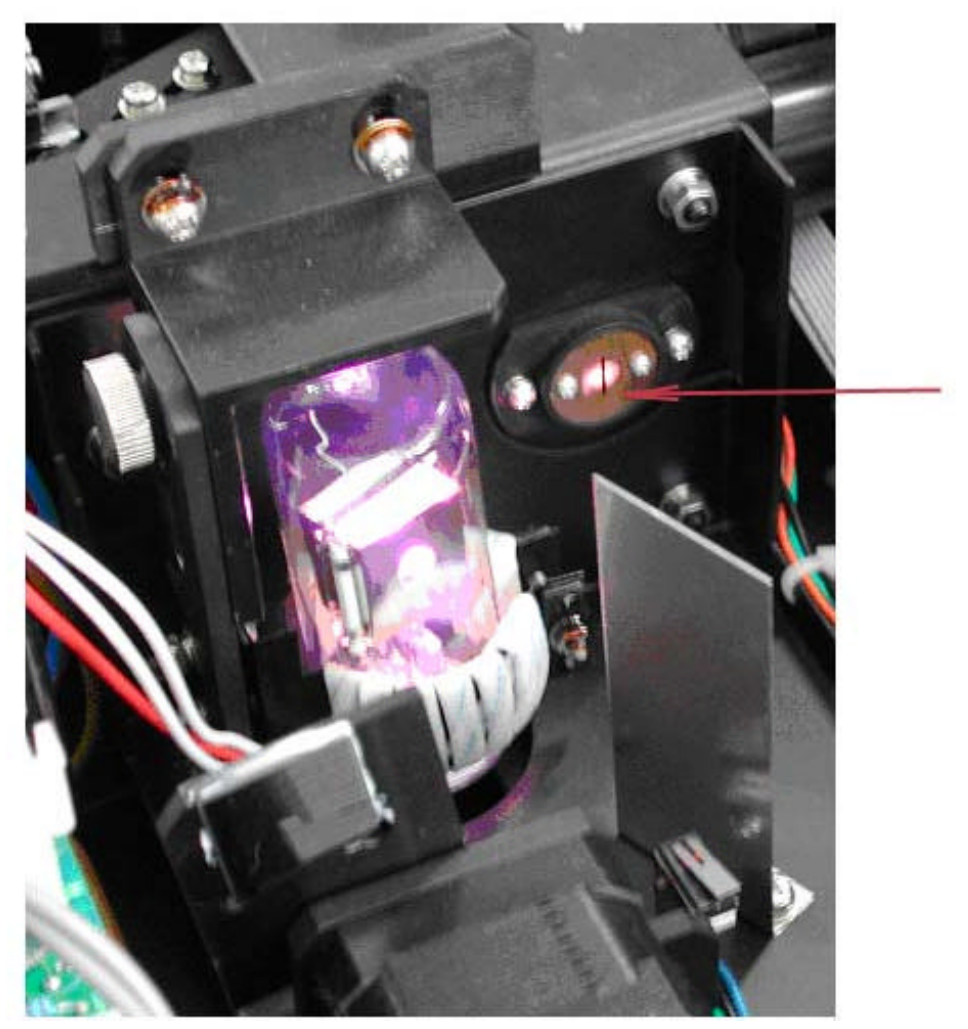

Focus on the slit

Fig A7 **CAUTION: Must wear UV protect glasses when replacing deuterium lamp.**

10.Install the gray metal protection cover and cover of instrument.

### **B. TO REPLACE TUNGSTEN-HALOGEN LAMP**

- 1. The step 1-step5 are the same as the **REPLACING DEUTERIUM.**
- 2. Remove the lamp from the ceramic base .
- 3. Insert the new lamp(Fig A8), pushing it in as far as it will go. Turn on the unit. Check if the light beam is focused on the entrance slit. You may adjust the lamp position to align it properly.See Fig A9

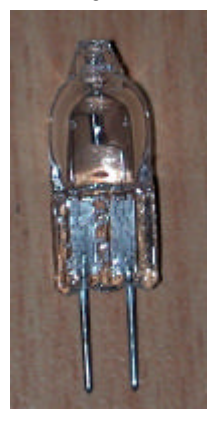

Fig A8

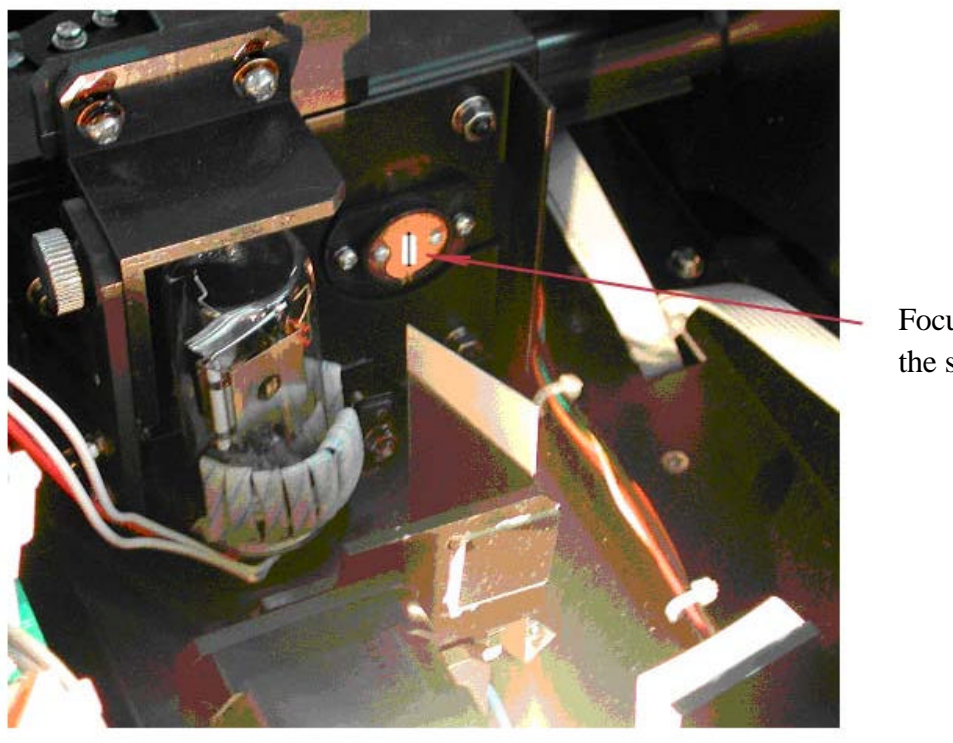

Focus on the slit

Fig A9

**CAUTION:** DO NOT HANDLE THE LAMP WITH BARE FINGERS. USE TISSUE OR CLOTH WHEN HANDLING LAMP. The oil from your fingers can cause the lamp to burn out prematurely.

4.Install the gray metal protection cover and cover of instrument.

# Appendix C Correction Methods

A number of correction techniques can be used to eliminate or reduce interference errors.In general, if the source of the error is known and is consistent from sample to sample.the error can be eliminated.On the other hand,if the source is unkown and varies from sample to sample, the error can be reduced but not eliminated. Correction techniques can always require data from at least two wavelengths. The more sophisticated correction techniques require multiwavelenghth or spectral data.

### A.1 Isoabsorbance

When a known interfering component with a known spectrum is present, the error introduced by this component at the analytical wavelength for the target analyte can be eliminated by selecting a reference wavelength at which the interfering compound exhibits the same absorbance as it does at the analytical wavelength.The absorbance at this reference wavelength is subtracted from the absorbance at the analytical wavelength,as shown in Figure A1.The residual absorbance is the ture absorbance of the analyte.

This technique is less reliable when the spectra of the analyte and of the interferent are highly similar.Moreover,it can correct for only one interference

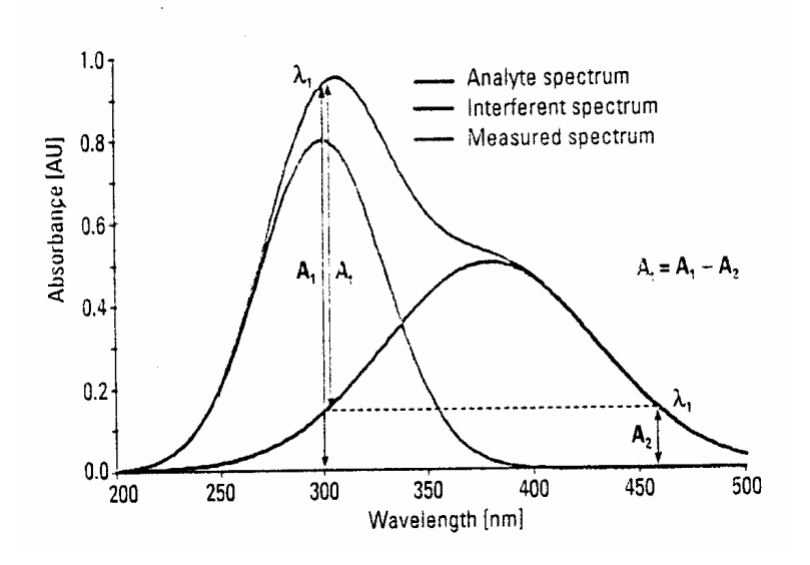

Fig A1 Isoabsorbance correction

### A.2 Three-point correction

The three-point, or Morton-Stubbs, correction uses two reference wavelengths, usually those on either side of the analytical wavelength. The background interfering absorbance at the analytical wavelength is then estimated using linear interpolation(see Figure A2). This method represents an improvement over the single-wavelength reference technique because it corrects for any background absorbance that exhibits a linear relationship to the wavelength. In many cases, if the wavelength range is narrow,it will be a reasonable correction for nonlinear background absorbances such as that resulting from scattering of from a complex matrix.

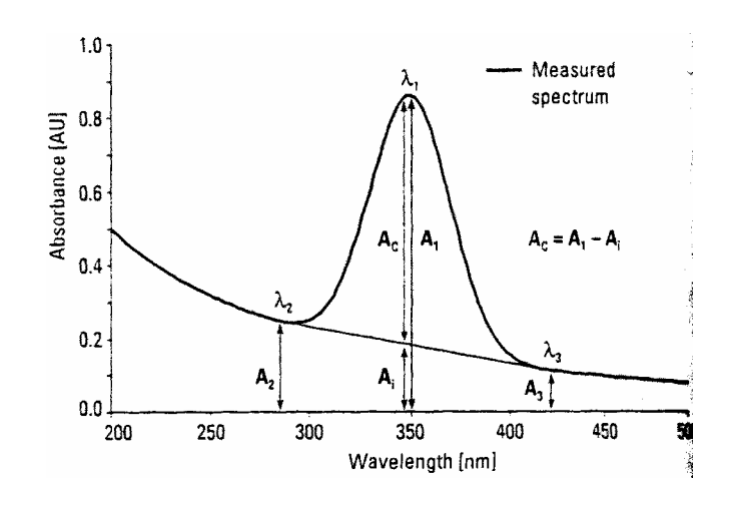

Fig A2